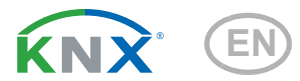

# Fabro KNX Touch Panel

Article number 71270

elsner

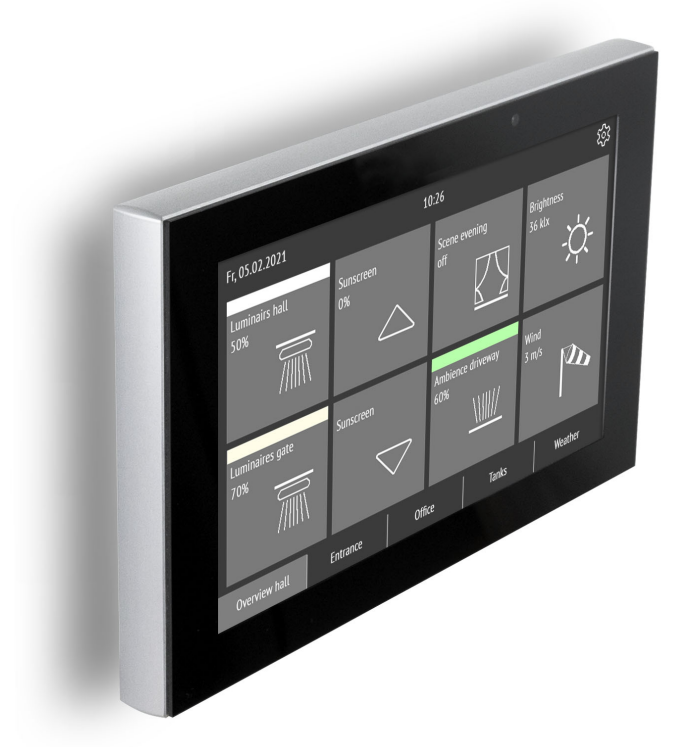

Installation, setting, operation

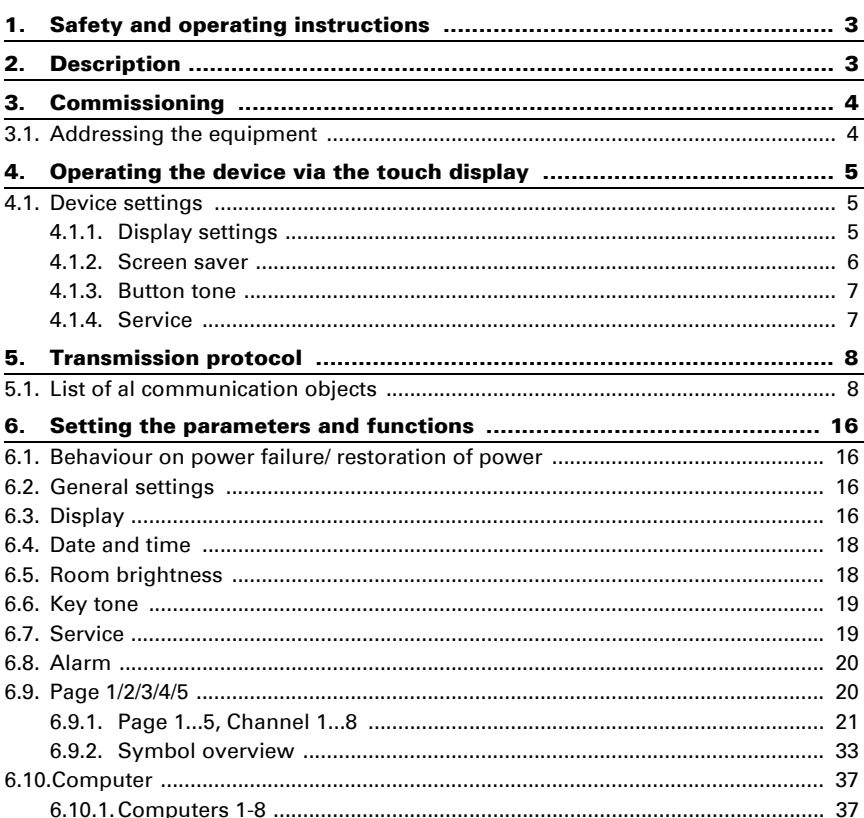

 $\overline{6}$ 

This manual is amended periodically and will be brought into line with new software releases. The change status (software version and date) can be found in the contents footer. If you have a device with a later software version, please check

www.elsner-elektronik.de in the menu area "Service" to find out whether a more up-todate version of the manual is available.

# Clarification of signs used in this manual

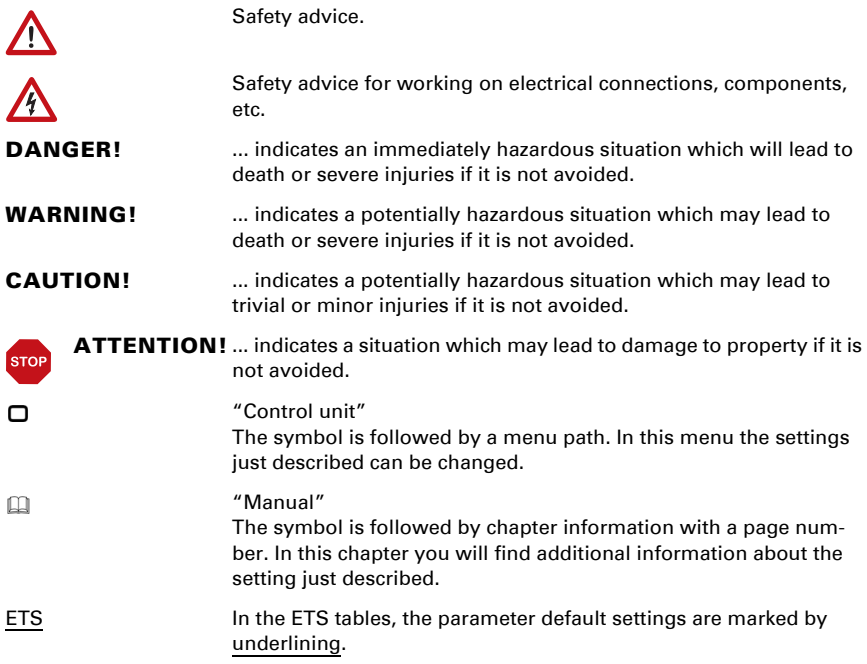

# <span id="page-4-0"></span>1. Safety and operating instructions

Installation, testing, operational start-up and troubleshooting should only be performed by an authorised electrician.

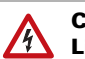

CAUTION! Live voltage!

- Inspect the device for damage before installation. Only put undamaged devices into operation.
- Comply with the locally applicable directives, regulations and provisions for electrical installation.
- Immediately take the device or system out of service and secure it against unintentional switch-on if risk-free operation is no longer guaranteed.

Use the device exclusively for building automation and observe the operating instructions. Improper use, modifications to the device or failure to observe the operating instructions will invalidate any warranty or guarantee claims.

Operate the device only as a fixed-site installation, i.e. only in assembled condition and after conclusion of all installation and operational start-up tasks, and only in the surroundings designated for it.

Elsner Elektronik is not liable for any changes in norms and standards which may occur after publication of these operating instructions.

For information on installation, maintenance, disposal, scope of delivery and technical data, please refer to the installation instructions.

# <span id="page-4-1"></span>2. Description

The Fabro KNX Touch Panel is an operating and display interface fulfilling protection class IP 66 for the KNX building bus system. A robust aluminium housing protects the 7 inch screen with real glass touch surface. 8 interfaces can be displayed on each of 5 display pages. Texts, values, an icon, and a coloured field are displayed on each interface. The interfaces are assigned functions with objects from 1 bit (switching) to 14 bytes (text).

8 AND and 8 OR logic operations are available in the application, along with 8 multifunctional modules for calculation, prerequisites and data conversion. 8 alarm input objects can trigger text displays or beeps on the Fabro KNX.

#### *Functions:*

7 inch colour touch display for manual operation and as a display in the KNX building bus system

- 5 display pages, each of which have 8 different interfaces that can be configured for operation or display: Switch, button, display, input, universal interface
- **Screen saver** (clock, off) can be switched on or off
- Automatic switch-off can be turned on or off, integrated brightness sensor for switch off in case of darkness
- **Key tone** can be switched on or off
- **8 AND and 8 OR logic gates** each with 4 inputs. 16 logic inputs in the form of communication objects can be used as inputs for the logic gates. The output from each gate can be configured optionally as 1-bit or 2 x 8-bit
- 8 multi-function modules (computers) for changing the input data by calculations, by querying a condition or by converting the data point type
- 8 **alarm inputs**, alarm output as text, sound and/or flashing display lighting

# <span id="page-5-0"></span>3. Commissioning

Configuration is made using the KNX software as of ETS 5. The **product file** can be downloaded from the ETS online catalogue and the Elsner Elektronik website on www.elsner-elektronik.de.

After the bus voltage has been applied, the unit will enter an initialisation phase lasting approx. 4 seconds. During this period, no information can be received or transmitted via the bus.

# <span id="page-5-1"></span>3.1. Addressing the equipment

The equipment is delivered with the physical address 15.15.255. This can be changed via the ETS.

The programming mode can be activated under:

 $\Box$  Settings > Service > KNX programming mode

# <span id="page-6-0"></span>4. Operating the device via the touch display

The available display and operating options on the device are dependent on the ETS settings. Up to 5 pages can be activated there, each with 8 channels.

You can access the individual pages on the display by touching the 5 fields at the bottom edge of the screen.

Other display settings can be adjusted in the ETS in the "Display" and "Button tone" sections. However, you can also make changes directly on the device using the "Settings" menu at the top right of the display.

Press the  $\triangleleft$  button to move one menu level back, and the  $\bigcap$  button to access the Start page.

# <span id="page-6-1"></span>4.1. Device settings

The adaptation of display settings on the device is only possible if the "Menu navigation" has been activated in the ETS setting item "Page X".

Press the  $50$  symbol at the top right-hand side of the display to access the Settings menu. There, you can do the following:

- "Settings" display pages
- switch the button tone on or off
- Access service functions

# <span id="page-6-2"></span>4.1.1. Display settings

Tap "Screen" to access the screen settings.

Here you can adjust

- the display brightness
- decide if you want the display to switch off and/or switch to the start page if it has not been touched for a certain period of time.

# Screen brightness control

Tap the "Brightness control" to access the display brightness control.

Choose whether the brightness should be defined as a fixed value, based on the brightness of the room, or by a communication object.

# Display brightness

Tap "Brightness" to access the adjustment of the display brightness ぶ .

Choose a brightness level between 1 and 100%.

### Automatic switch-off

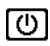

Tap the "Automatic switch-off" symbol to turn the automatic switch-off function of the display on or off.

Choose when the display should switch off automatically: Never (inactive), after the waiting time (active), or after the waiting time if the room is dark (if room dark).

#### waiting time

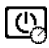

Tap the "Waiting time" symbol on the automatic switch-off to set the wait time after which the display should automatically switch off if automatic switch-off is active.

Choose a waiting time between 5 seconds and 2 hours.

### Inverted display

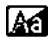

Touch the "inverted display" function to switch between a white on black display to a black on white display.

### Start page

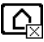

Tap the start page symbol to define the start page.

The start page is the menu displayed after booting up. One may also set the display screen to jump back to the start screen by itself if the screen has not been touched for a certain period of time (see next setting).

### To start page after 5 minutes

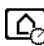

Touch "To start page after 5 minutes" to switch back to the set start page after 5 minutes, or deactivate this function.

### <span id="page-7-0"></span>4.1.2. Screen saver

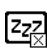

Tap the screen saver symbol to select the type of screen saver or switch the screen saver off.

Select the desired screen saver function. The selected function is shown in blue.

- "do not use": Screen saver is not used
- "Screen off": The screen is switched off after the waiting time
- "Time display": "Clock" screen saver is active after the waiting time, and the time is displayed

#### waiting time

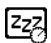

Tap the "Waiting time" symbol on the screen to define the waiting time after which the screen saver is activated.

Choose a waiting time between 5 seconds and 2 hours.

# <span id="page-8-0"></span>4.1.3. Button tone

Tap on the loudspeaker symbol to activate or deactivate the button tone.  $\overline{c}$ 

The button tone is emitted as an acoustic acknowledgement when a touch key is activated.

# <span id="page-8-1"></span>4.1.4. Service

### Cleaning mode

Touching the "Cleaning mode" menu item switches off the touch function of the screen for 60 seconds. During this period, the screen can be wiped with a damp cloth. Please always use this function to clean the touch panel; otherwise, cleaning may trigger or adjust undesirable functions.

### KNX programming mode

As long as programming mode is active, the physical address of the **Fabro KNX** can be changed in the ETS.

### Reset

Executes a reset of the Fabro KNX Touch Panel.

### Reset to the last ETS download

All settings modified manually on the display are irrevocably overwritten when the system is reset!

### Reset the access code

All codes are reset to the level of the last ETS download via the menu.

### Internal area

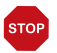

#### **ATTENTION** Property damage due to incorrect use of the internal area function! The internal area is not needed in the normal function of the touch panel.

The internal area is only needed by the manufacturer's service and offers the option to change basic properties of the device. The area is protected by an access card.

# Device information

The current software version and serial number of the Fabro KNX are displayed.

# <span id="page-9-0"></span>5. Transmission protocol

#### *Units:*

*Variables in %*

# <span id="page-9-1"></span>5.1. List of al communication objects

#### *Abbreviations Flags:*

- *C Communication*
- *R Read*
- *W Write*
- *T Transmit*
- *A Update*

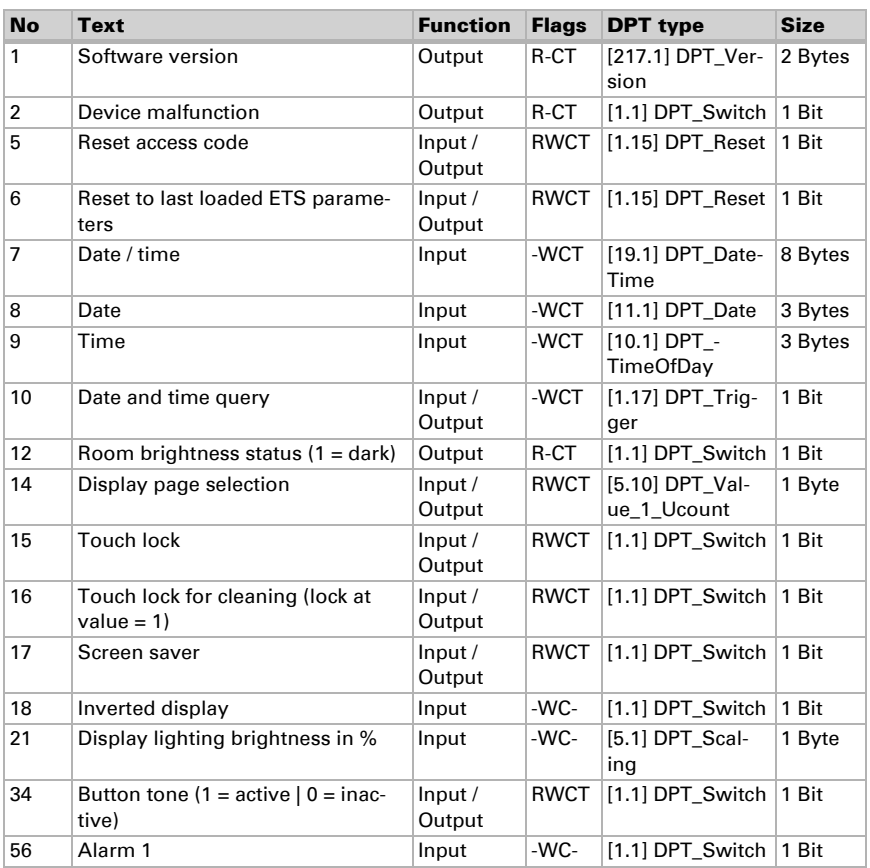

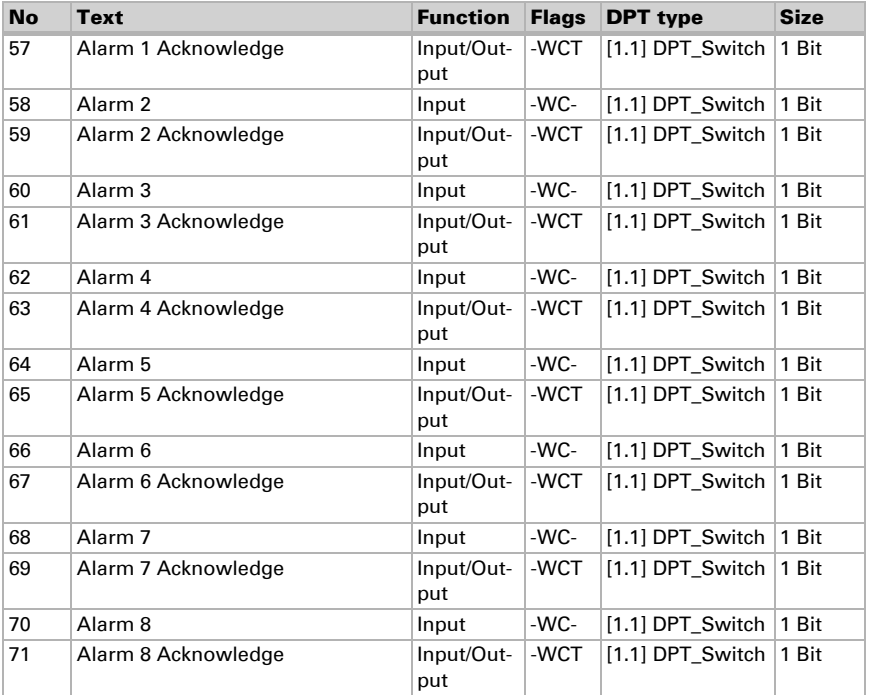

#### *101-260 page 1...5, channel 1...8:*

The Fabro KNX Touch Panel can display 8 interfaces (channels) on each of up to 5 pages.

Each channel has a maximum of 4 objects. Function, flags, DTP type and size depend on the respective setting.

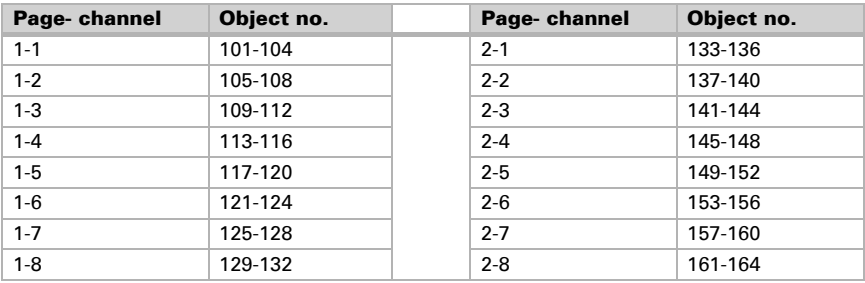

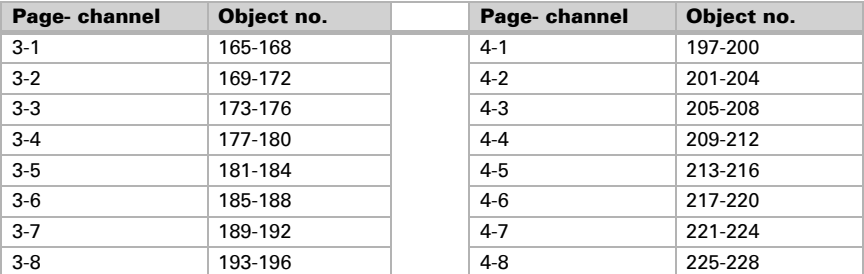

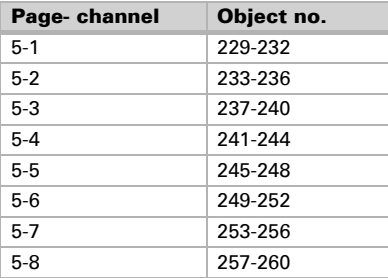

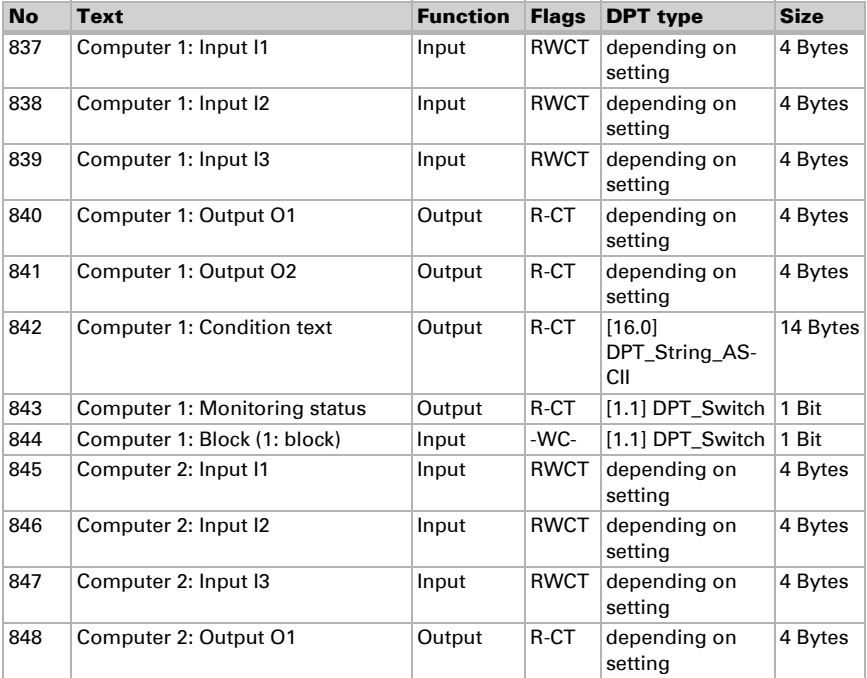

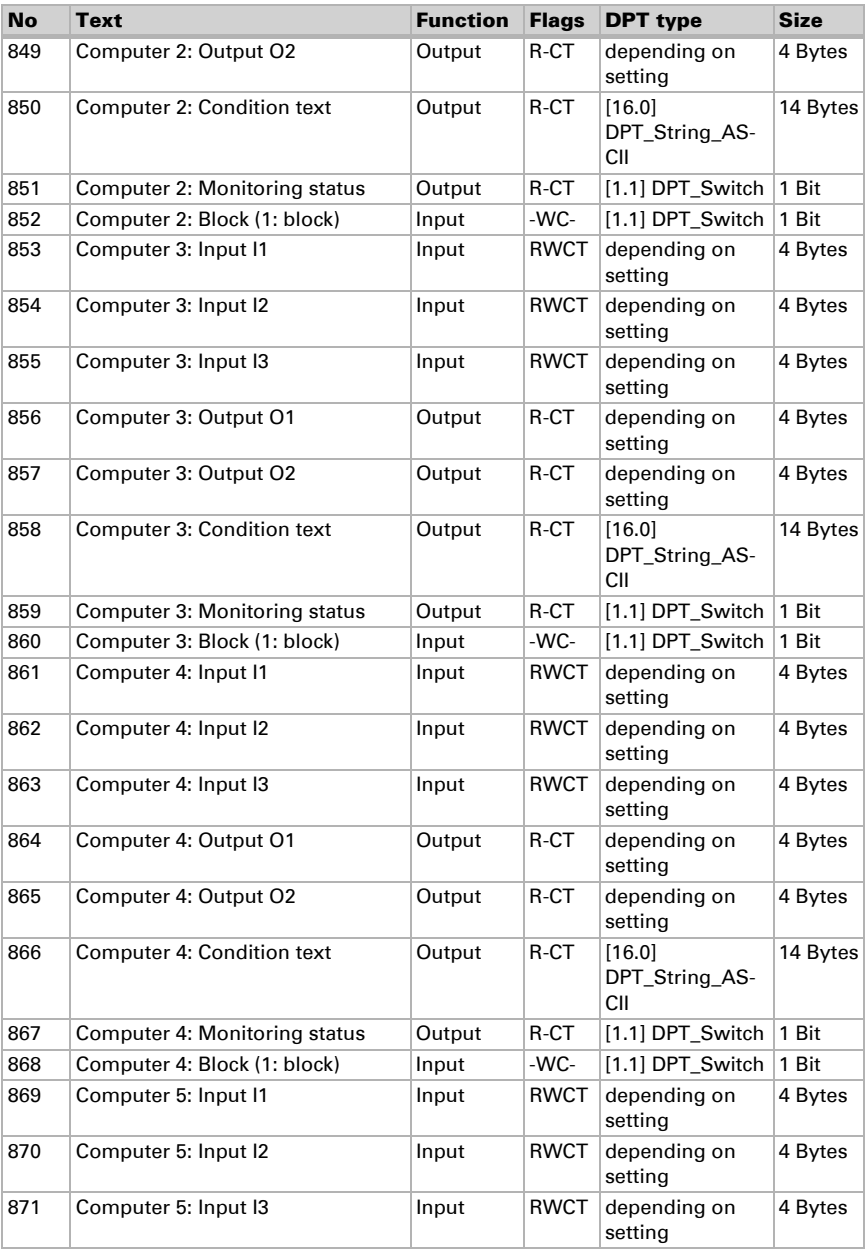

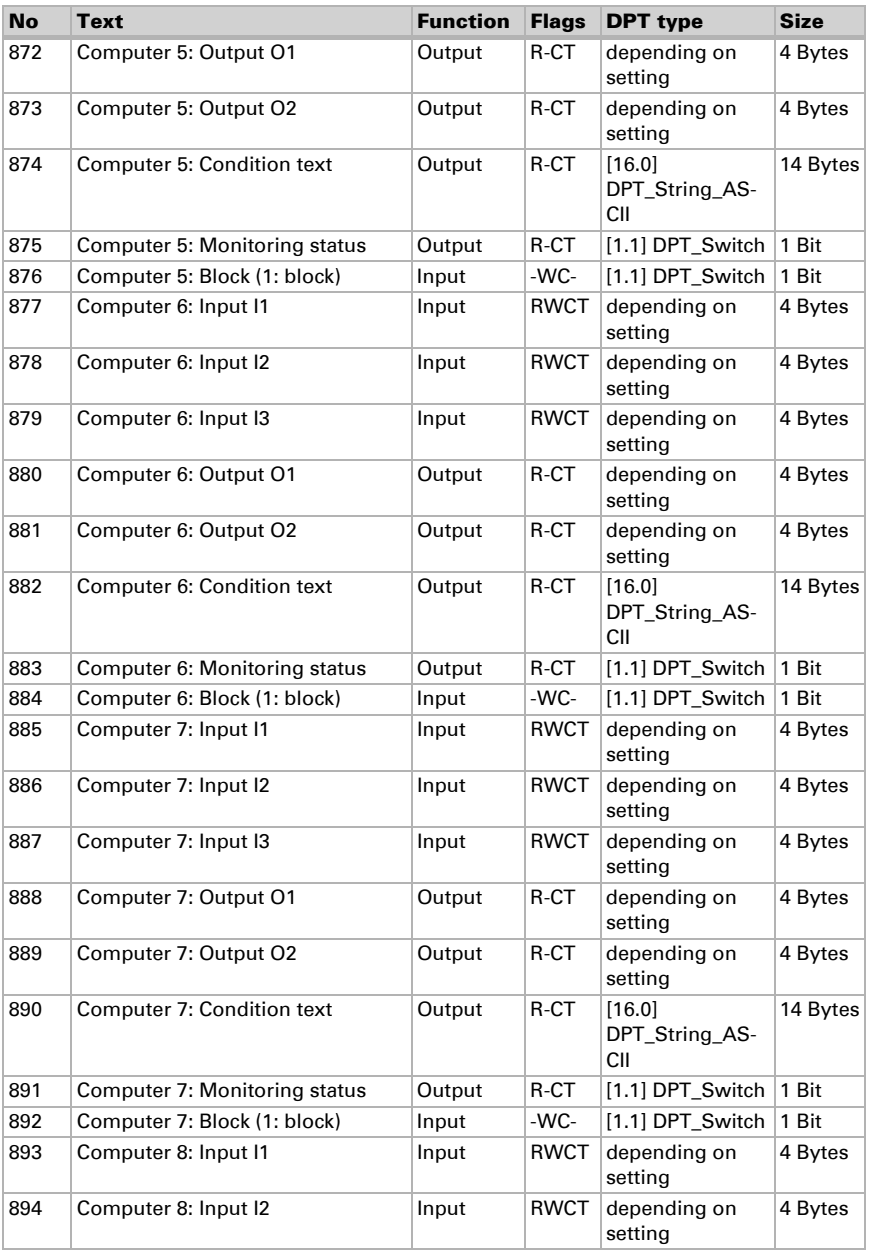

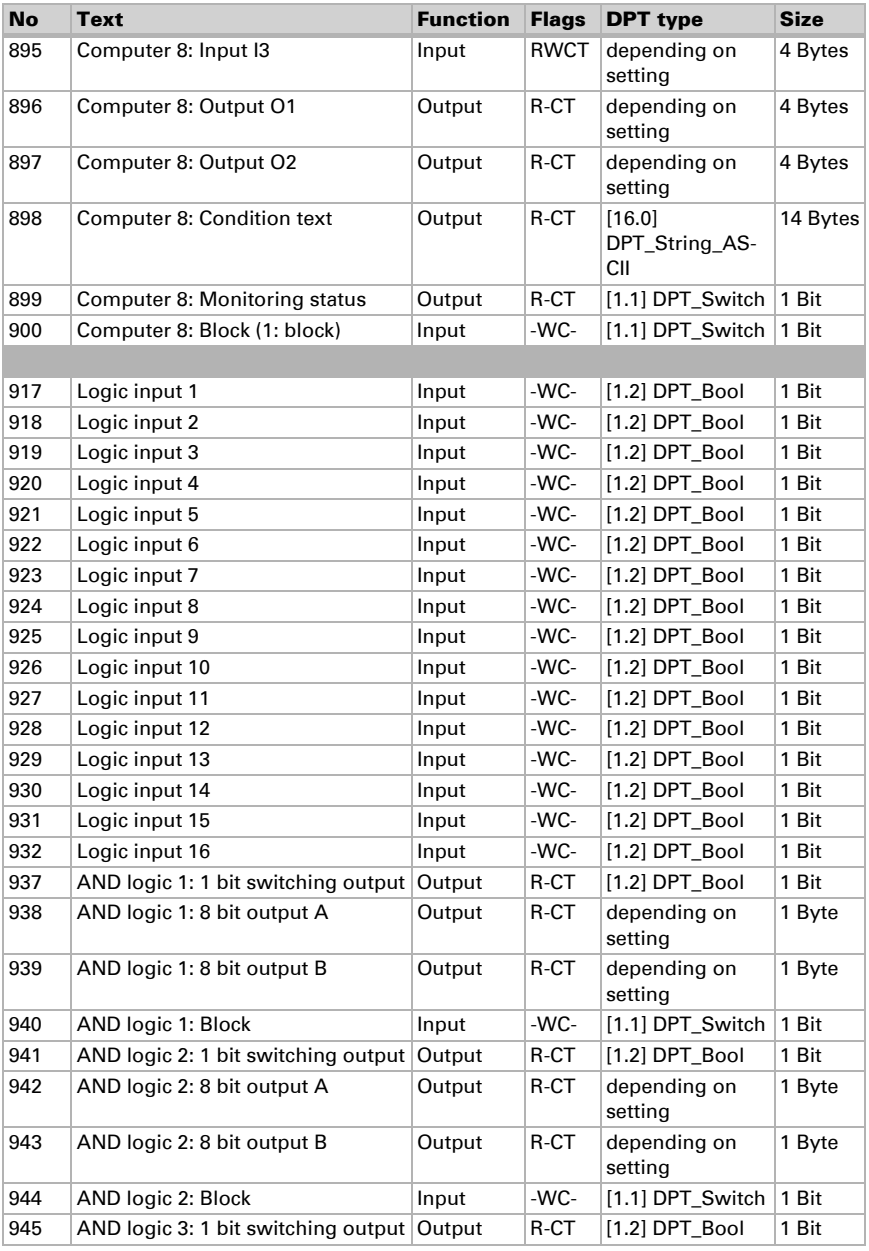

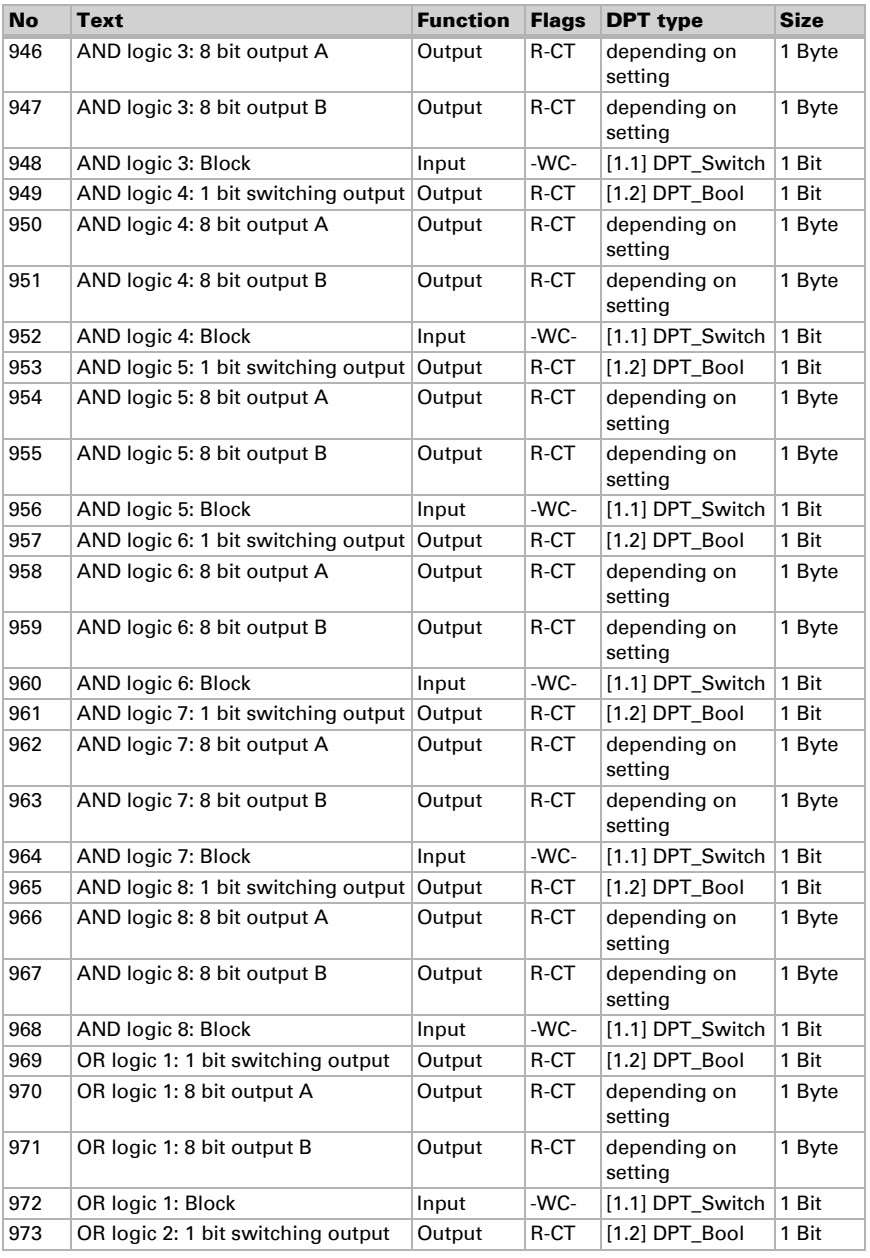

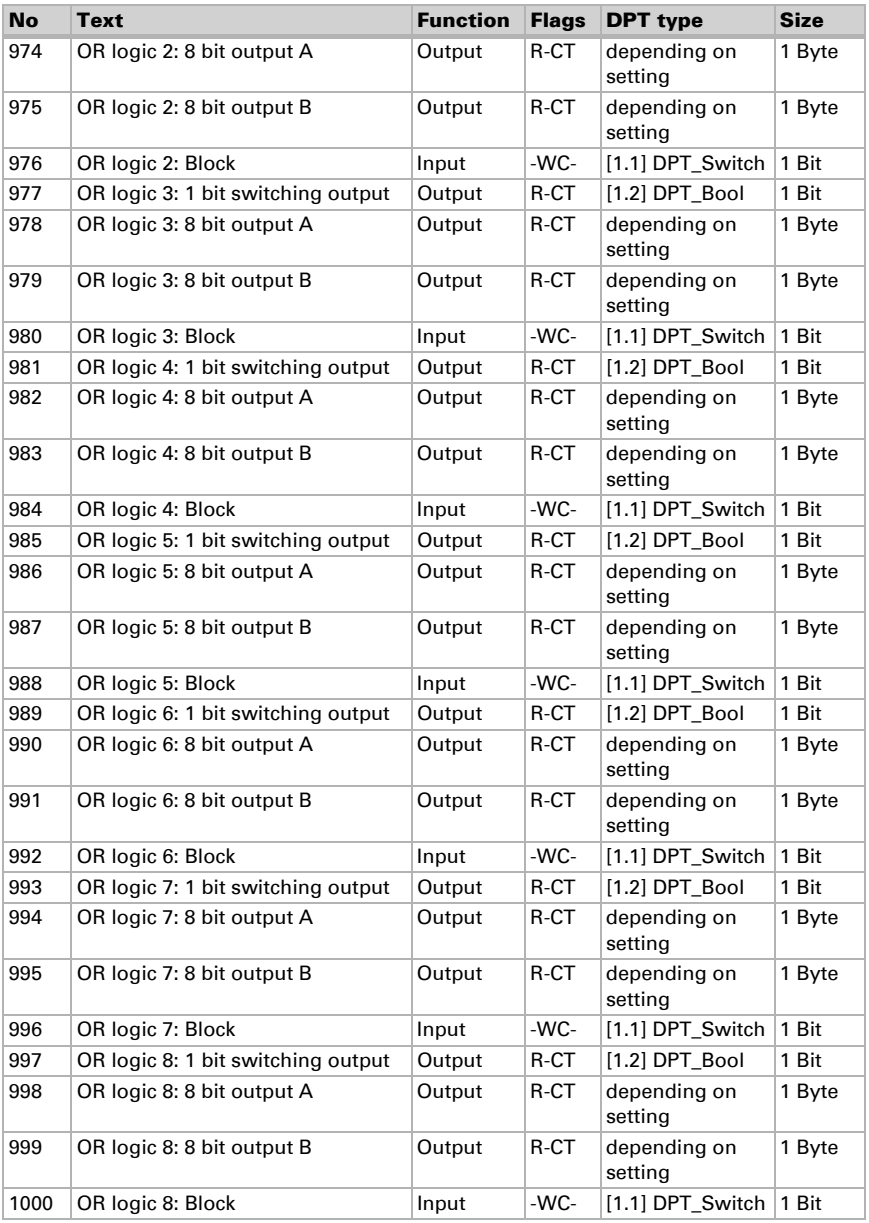

# <span id="page-17-0"></span>6. Setting the parameters and functions

# <span id="page-17-1"></span>6.1. Behaviour on power failure/ restoration of power

#### *Behaviour following a failure of the bus power supply:*

The device sends nothing.

#### *Behaviour on bus restoration of power and following programming or reset:*

The device sends all outputs according to their send behaviour set in the parameters with the delays established in the "General settings" parameter block.

# <span id="page-17-2"></span>6.2. General settings

Here you can make general settings for the ETS, including the basic properties of data transmission. A different transmission delay prevents an overload of the bus shortly after the reset.

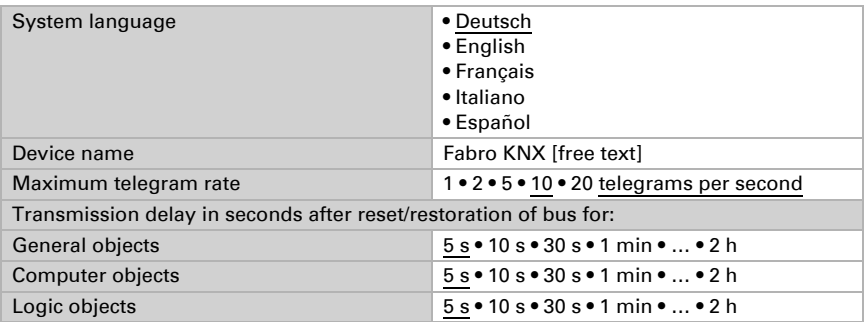

# <span id="page-17-3"></span>6.3. Display

The start page, screen save, brightness and automatic switch-off may be set for the display of the Fabro KNX Touch Panel. Display settings can be modified via objects, in the ETS menu or on the display.

# Object control

For the display settings via objects, i.e. via the bus, objects 14-18 and 21 are available.

The display object may be activated in the ETS. The following parameters only appear when the objects are used ("yes").

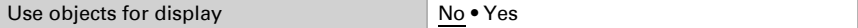

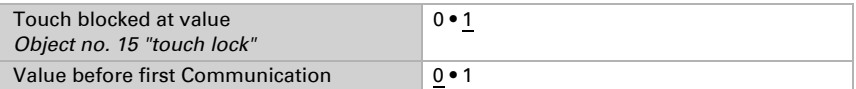

The object no. 14 "display screen selection" allows the display to be switched over to any preconfigured display screen. After five minutes, however, the display switches back to the start screen if this is the generally set option(see parameter "if the display is not touched for 5 minutes, the display switches ..." below).

### Adaptation on the display

The screen settings on the display are modified via the menu Settings > Display > Screen/screen saver

and can be secured with an access code (set up in the ETS).

### Modification via ETS

Select "Transmit the following parameters: Yes" to render the modifications valid. Previous settings are then overwritten - including modifications done on the display! The screen menu on the display can be secured with an access code that is determined (or deleted) in the ETS.

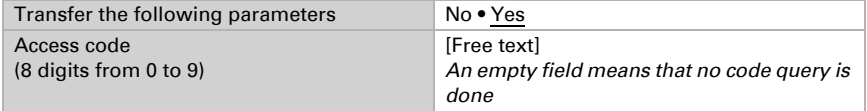

The **screen brightness** can be set to a fixed value or adapt to the room brightness automatically (using the internal brightness sensor) or controlled via object no. 21 "screen illumination brightness in %".

This **automatic switch off** darkens the display after the pre-set waiting time. The deactivation can also be linked to the surrounding brightness via the setting "if room is dark".

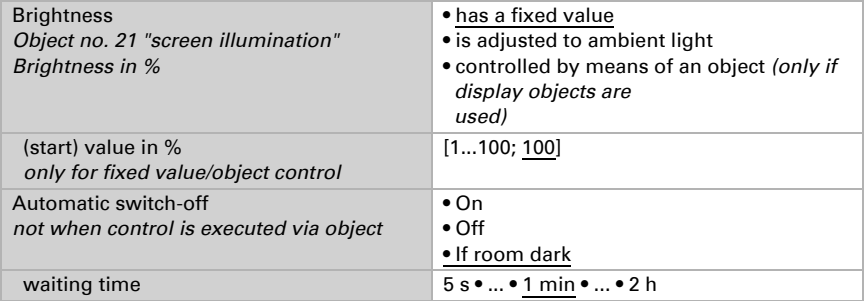

In the default display, the font is white and the background is black. This can be changed using the inverted display (black font, white background).

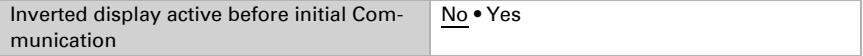

The **start screen** sets the screen to which the display jumps after a reset. In addition, you can set the options for what is to happen if no setting is entered on the display for 5 minutes.

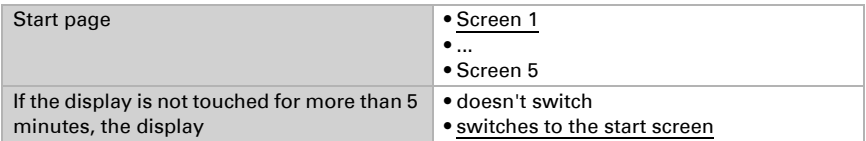

A custom **screen saver** can be set independent of the automatic switch off. The screen saver is activated after a waiting time.

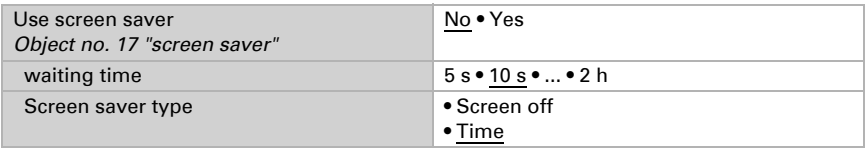

The screen saver can be switched on and off using object no. 17 "Screen saver" via the bus. The object no. 17 is input and output simultaneously, and thus may both receive a command or transmit the status to the bus autonomously.

# <span id="page-19-0"></span>6.4. Date and time

Stipulate whether the Fabro KNX Touch Panel date and time should be received as a single or two separate objects. The date and time are requested from the bus via object no. 10. As soon as the data is available on the bus, the query cycle is reset, regardless of whether the query was generated autonomously or arrived from another bus member. The query cycle of several cycles is therefore usually set to the same value.

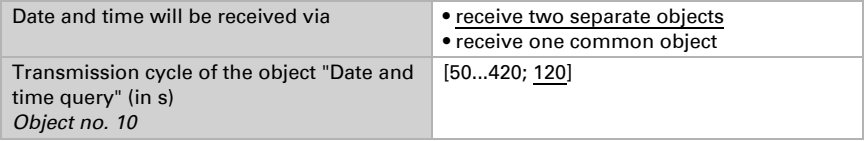

# <span id="page-19-1"></span>6.5. Room brightness

The integrated brightness sensor on the **Fabro KNX** detects whether the room is bright or dark, and can transmit this value to the bus with communication object 12.

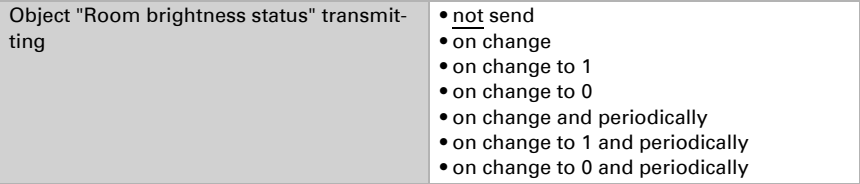

# <span id="page-20-0"></span>6.6. Key tone

The Fabro KNX Touch Panel can output an acoustic signal as feedback if a key on the screen is activated. The button tone may be switched on or off via an object, in the ETS menu or on the display.

# Object control

Settings via an object, for instance via the bus, are carried out using object 34. Activate the object controls as desired and set the value for the button tone.

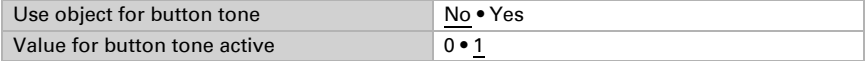

# **ETS**

Select "Transmit the following parameters: Yes" to render the modifications valid. Previous settings are then overwritten - including modifications done on the display! The button tone menu on the display can be secured with an access code that is determined (or deleted) in the ETS.

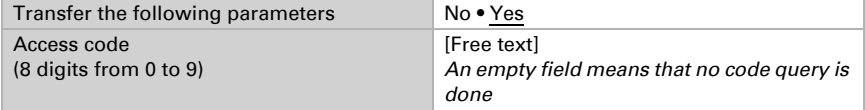

Switch the button tone on or off before initial communication.

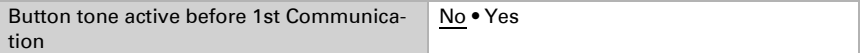

# **Display**

The possible settings on the device display are explained in the chapter *Device control on the touch display Device settings* > *[Button tone](#page-8-0)*, Page 7.

# <span id="page-20-1"></span>6.7. Service

Stipulate whether you want to use access codes to load the last download version, or reset all access codes (to the last ETS settings) and whether you want to transfer these parameters.

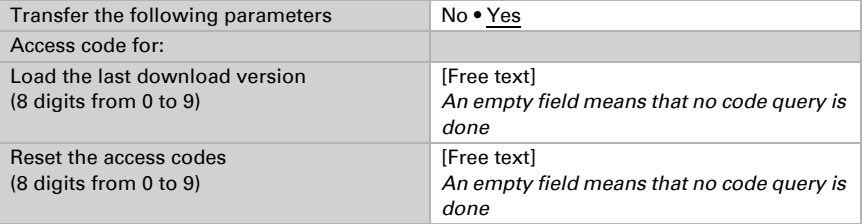

# <span id="page-21-0"></span>6.8. Alarm

The eight alarm channels of the Fabro KNX show custom text notifications on the display. At the same time, the display may flash, and an alarm tone emitted. Alarm messages may be acknowledged with the button shown on the display or via the bus. For this purpose, decide whether to use a 1 or a 0 for the acknowledgement.

The alarm channels use objects no. 56- 71 (there is one input object per alarm channel and one input/output object for acknowledgement). They can be modified in the ETS menu.

ETS: Alarm

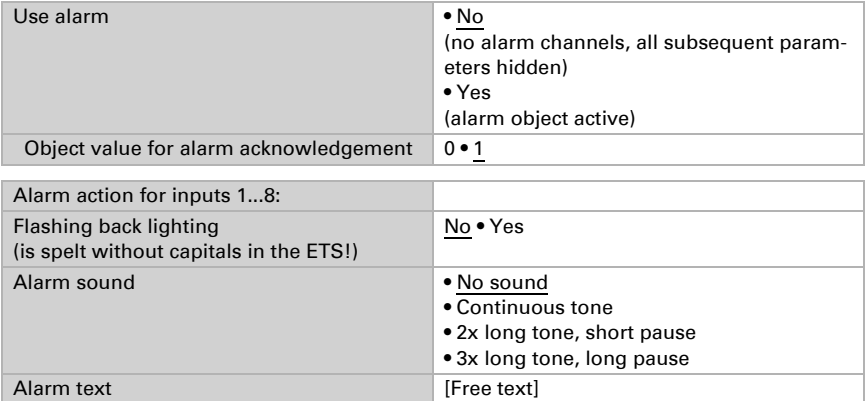

# <span id="page-21-1"></span>6.9. Page 1/2/3/4/5

The Fabro KNX Touch Panel can display 8 interfaces (channels) on each of up to 5 pages.

Activate the required pages. The menus for the other page settings are shown on those pages.

You can assign a page name, allow menu navigation from any page (if "Yes" is checked, the settings menu is accessible from the page in question) and assign an access code.

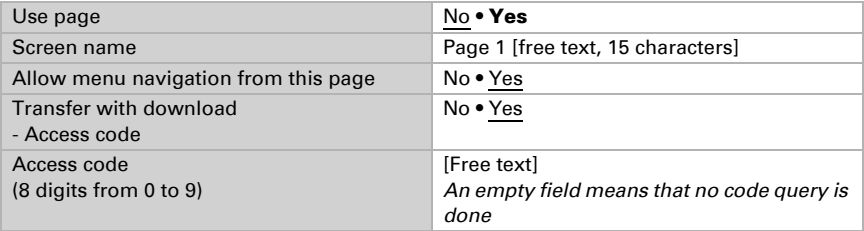

# <span id="page-22-0"></span>6.9.1. Page 1...5, Channel 1...8

These 8 channels per page can be divided into 4 function groups:

- 1. Display: This function is used to show values on the touch panel display
- 2. Input: This function can be used to enter values, scenes, icons and symbols on the screen, e.g. in order to change the limit values set in the ETS.
- 3. Operation: Motors or lamps can be operated, for example, with these commands.
- 4. Universal interface: The 4 objects of the channel can be used to configure this interface via the KNX bus

Enter a name for the channel and select the desired function.

Name Channel 1 [free text, 15 characters]

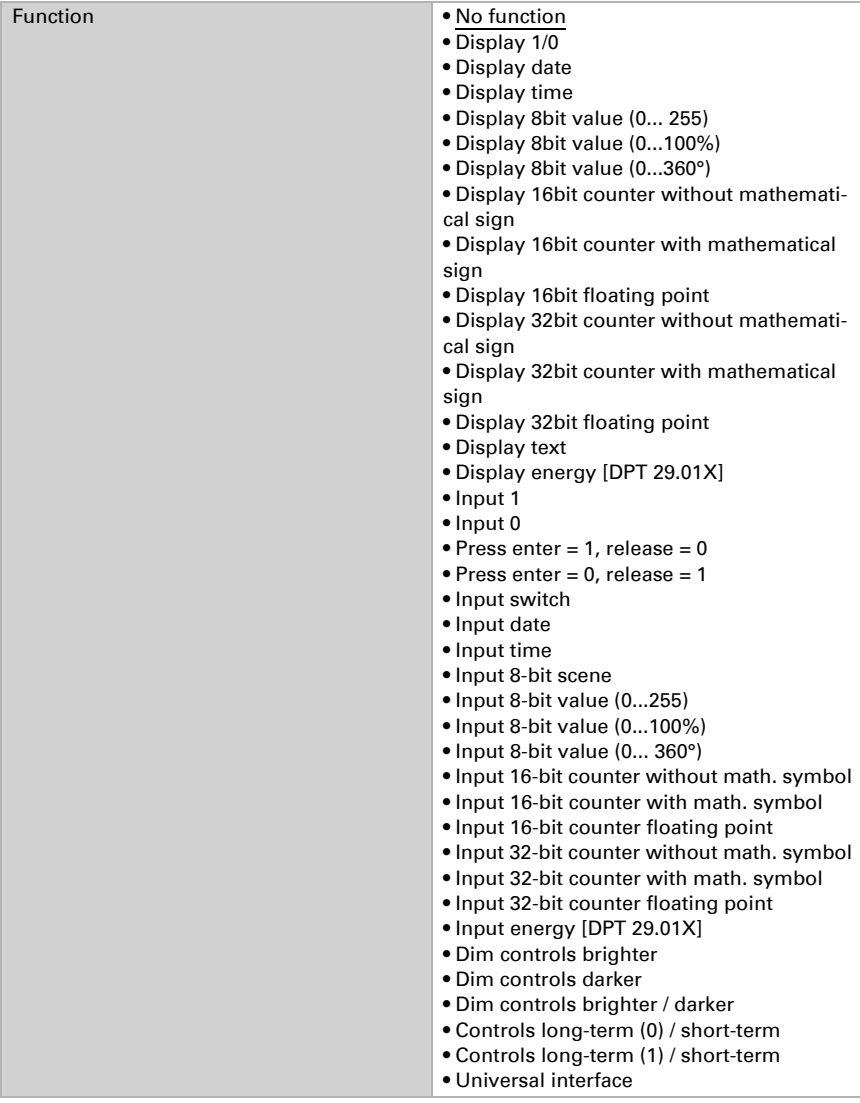

# **Display**

This section describes inputs which trigger the text, icon and colour displays on the screen.

The coloured field over the channel interface can be used for the following applications:

- Receive colour value via the bus, for instance feedback from an RGB light
- Define colour for 1/0
- Visual designation or highlighting of the interface

#### *Function: Display 1/0*

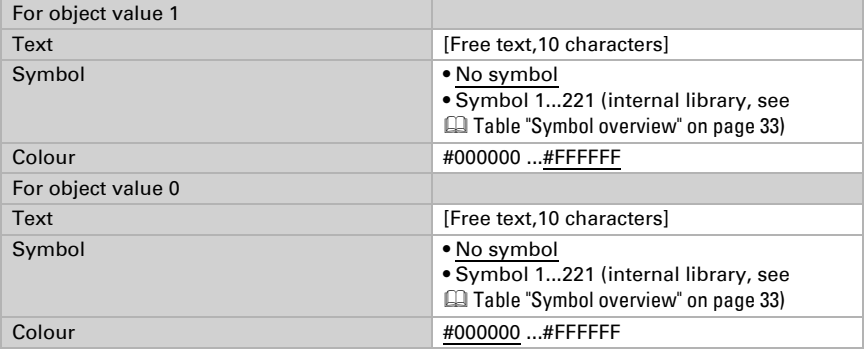

#### *Function: Display date*

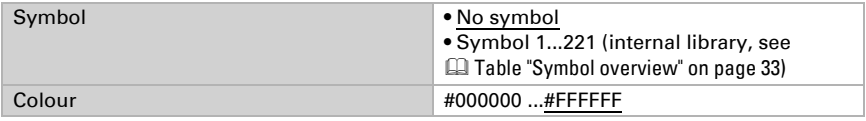

#### *Function: Display time*

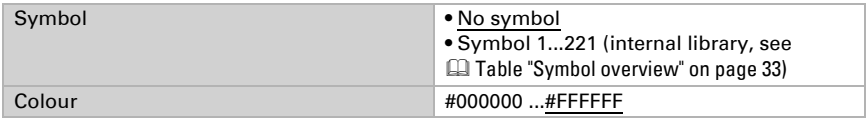

#### *Function: Display 8-bit value (0...255)*

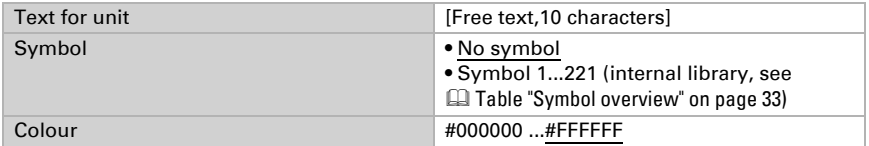

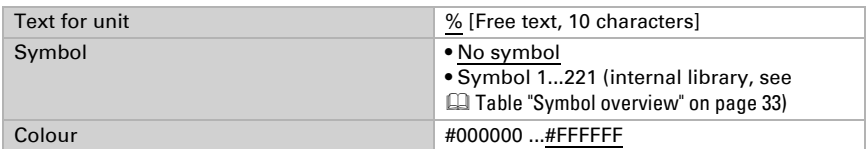

#### *Function: Display 8-bit value (0...100%)*

#### *Function: Display 8-bit value (0... 360°)*

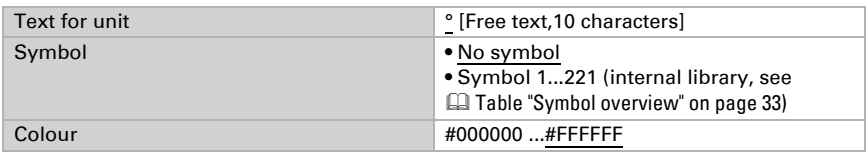

#### *Function: Display 16-bit counter without math. symbol*

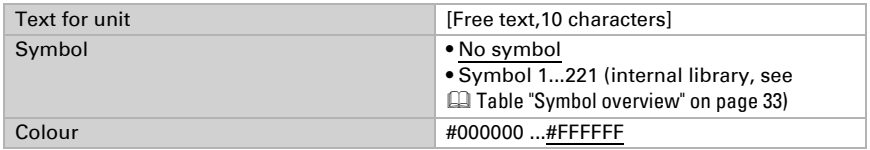

#### *Function: Display 16-bit counter with math. symbol*

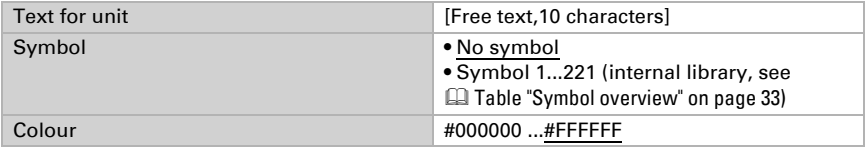

#### *Function: Display 16-bit counter floating point*

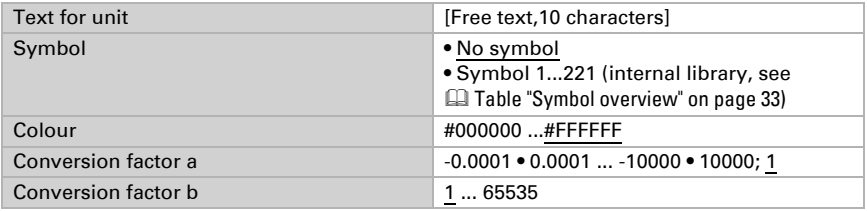

Display value = Value of bus  $* a * b$ Bus value = display value  $/a/b$ 

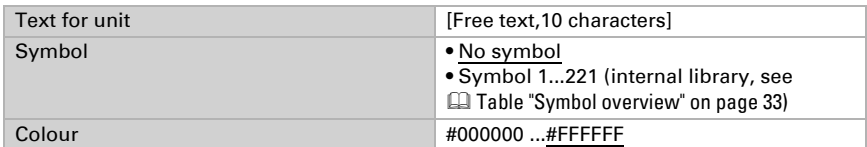

#### *Function: Display 32-bit counter without math. symbol*

#### *Function: Display 32-bit counter with math. symbol*

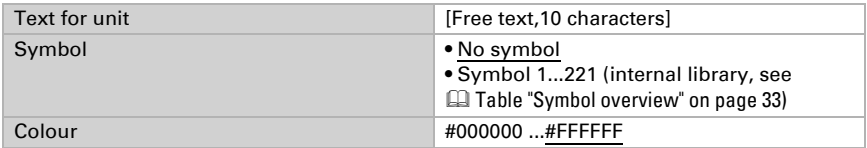

#### *Function: Display 32-bit counter floating point*

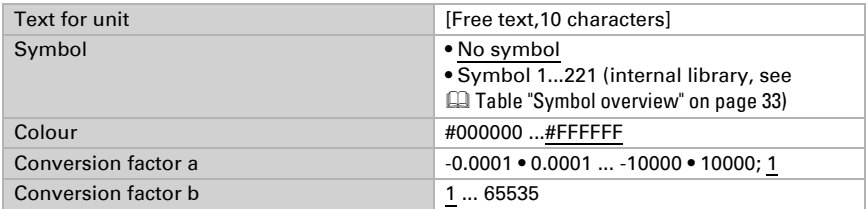

Display value = Value of bus  $* a * b$ Bus value = display value  $/a/b$ 

#### *Function: Display text*

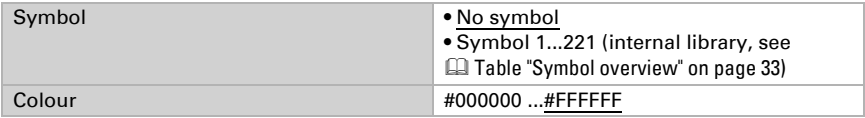

#### *Function: Display energy [DPT 29.01X]*

This function can be used to display the value of an energy counter connected via KNX on the Fabro KNX.

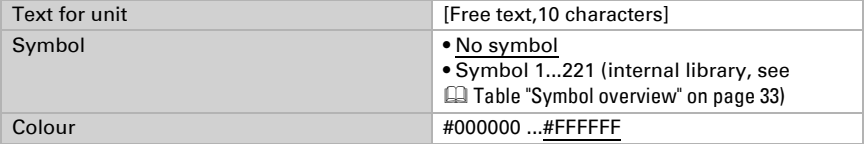

# Input

This section describes outputs for touch surfaces of input of values on the screen of the touch panel.

#### *Function: Input 1*

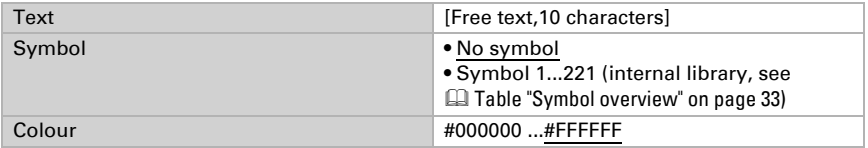

#### *Function: Input 0*

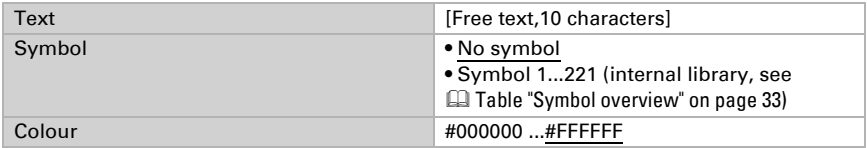

#### *Function: Press enter = 1, release = 0*

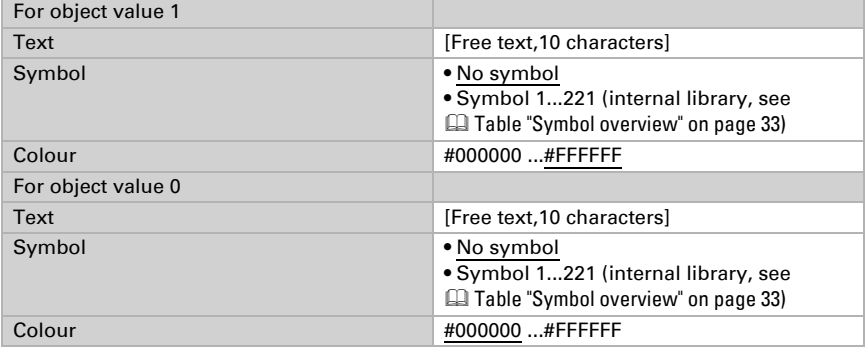

### *Function: Press enter = 0, release = 1*

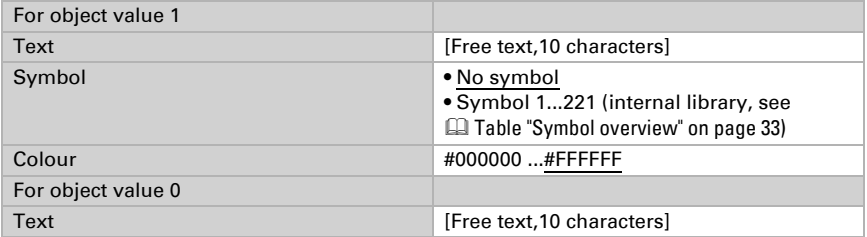

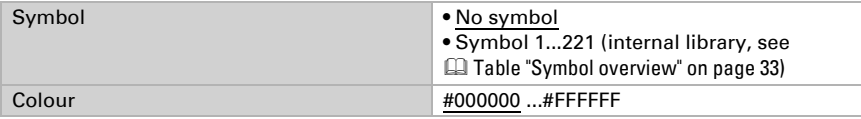

### *Function: Input switch*

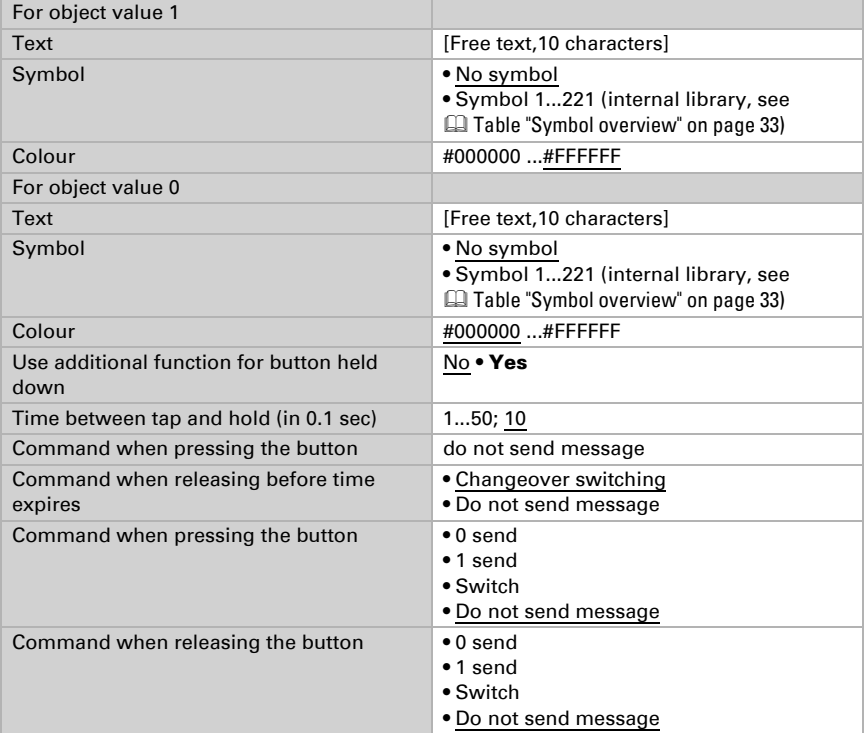

### *Function: Input date*

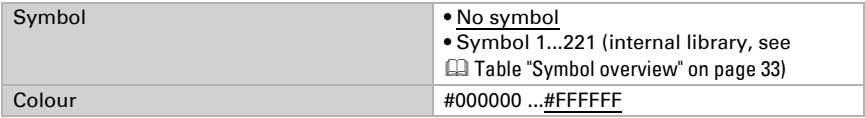

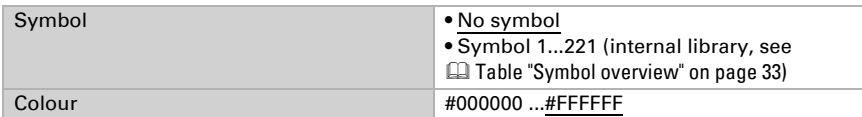

#### *Function: Input time*

#### *Function: Input 8-bit scene*

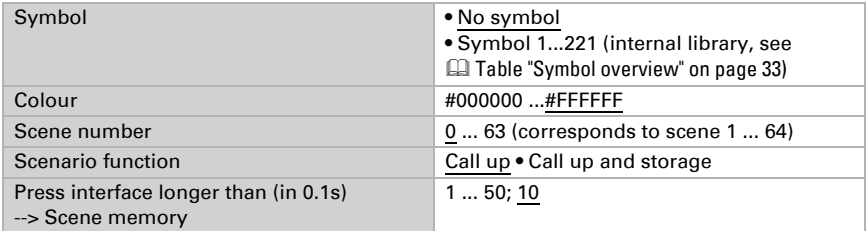

### *Function: Input 8-bit value (0...255)*

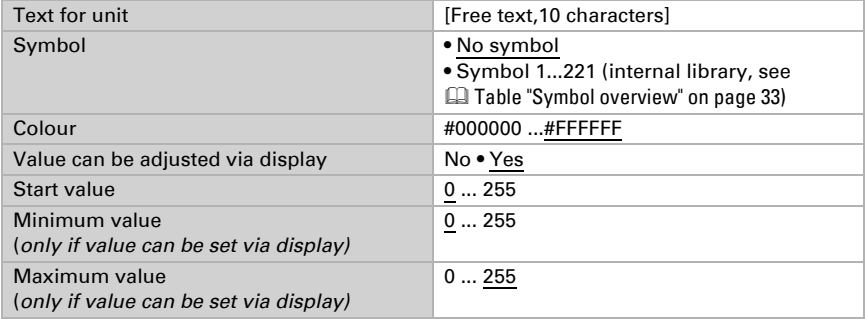

### *Function: Input 8-bit value (0...100%)*

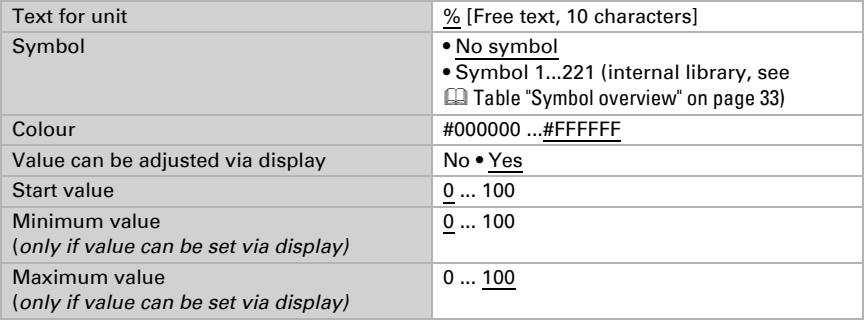

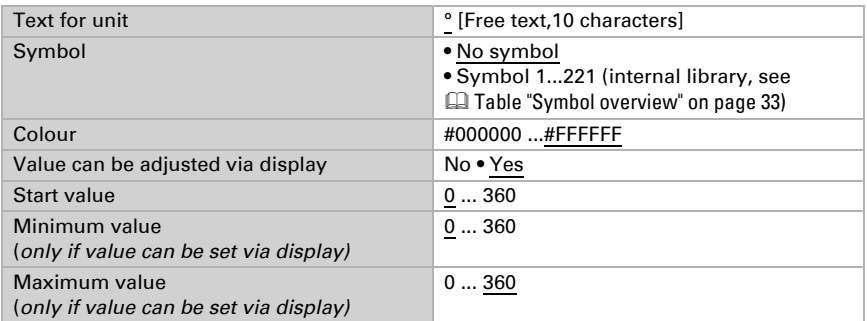

#### *Function: Input 8-bit value (0... 360°)*

#### *Function: Input 16-bit counter without math. symbol*

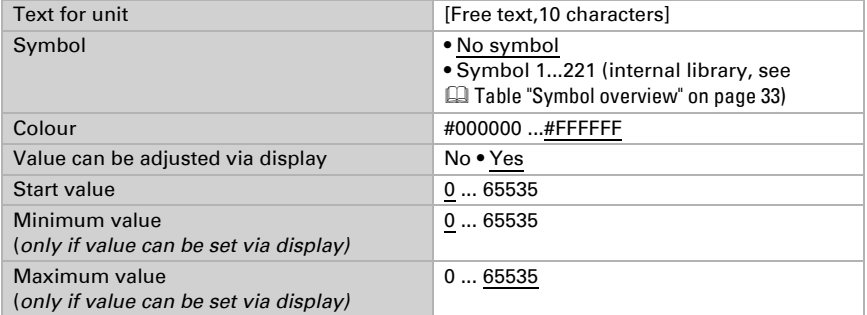

#### *Function: Input 16-bit counter with math. symbol*

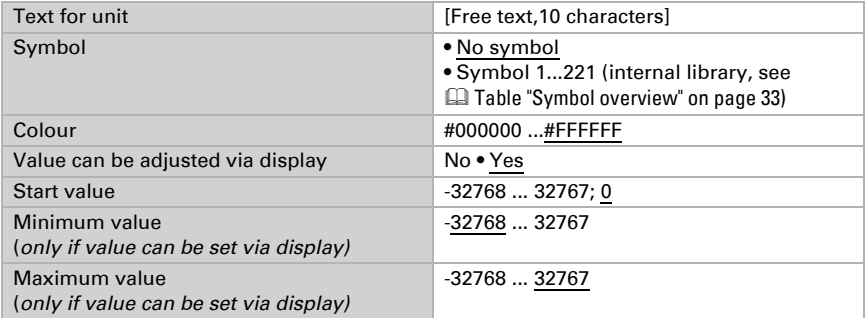

#### *Function: Input 16-bit floating point*

Display value = Value of bus  $* a * b$ Bus value = display value  $/a/b$ 

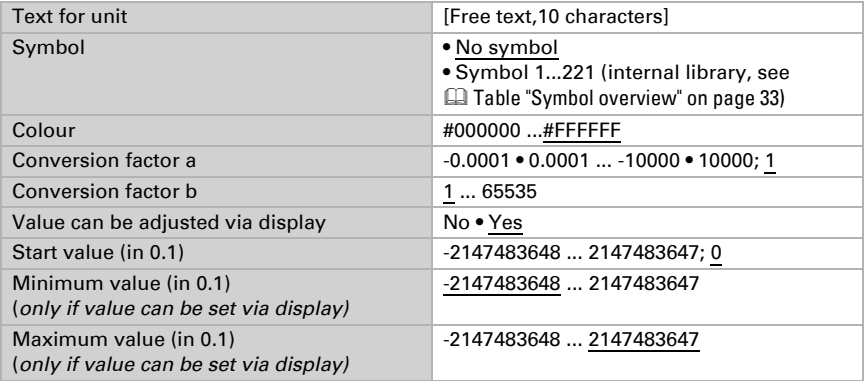

#### *Function: Input 32-bit counter without math. symbol*

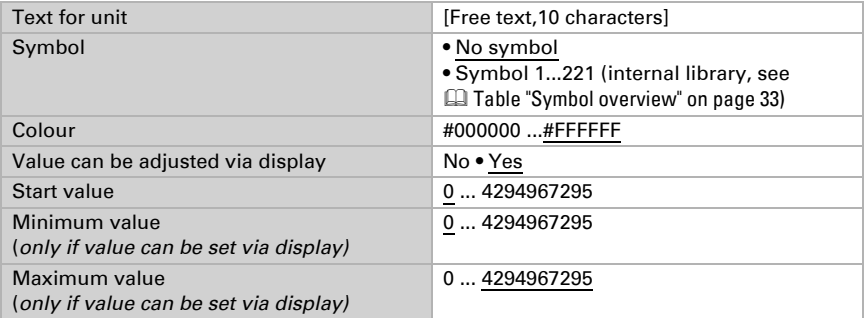

#### *Function: Input 32-bit counter with math. symbol*

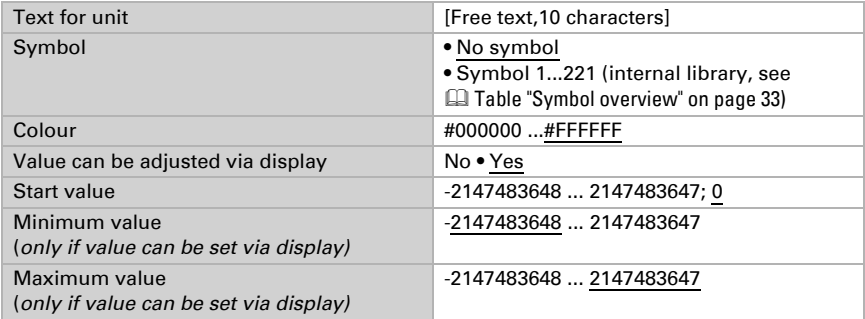

### *Function: Input 32-bit floating point*

Display value = Value of bus  $* a * b$ Bus value = display value  $/a/b$ 

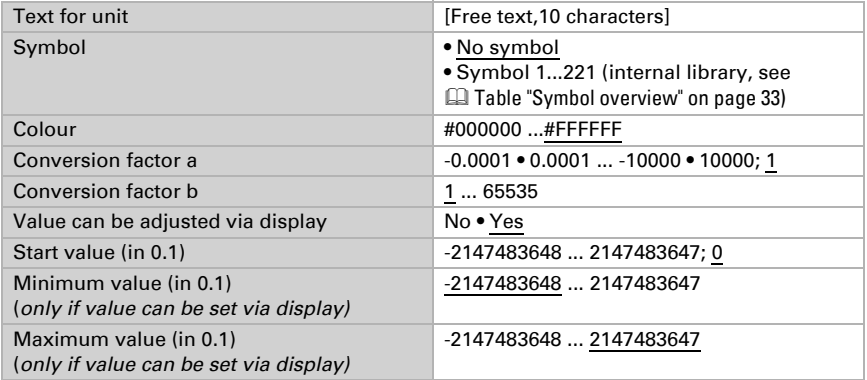

#### *Function: Input energy [DPT 29.01X]*

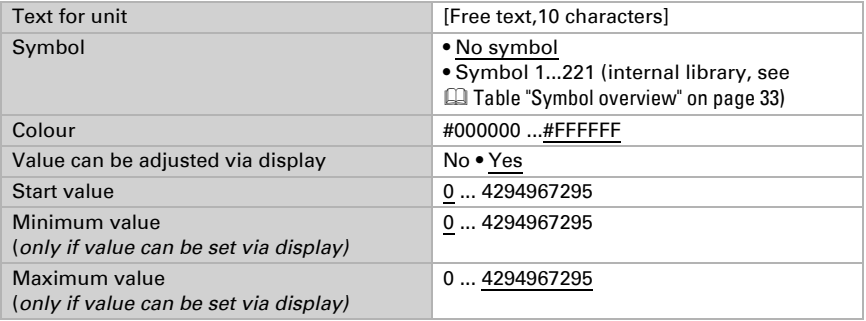

# **Operation**

This section describes inputs for commands from keys, rockers, switches

#### *Function: Dim control brighter*

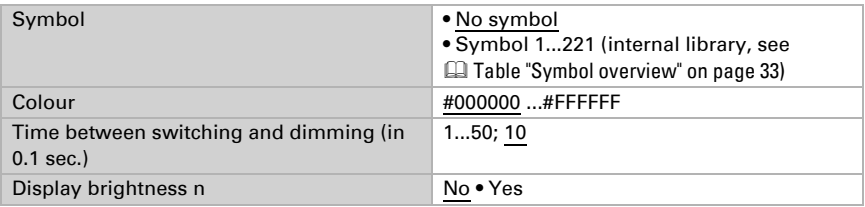

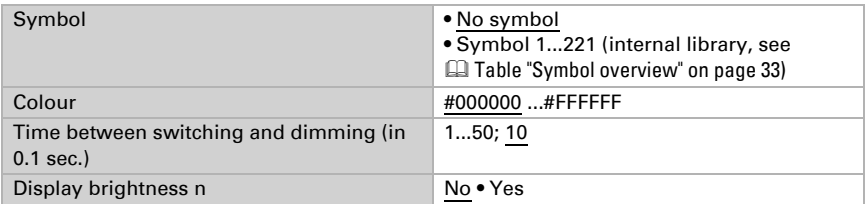

#### *Function: Dim controls darker*

#### *Function: Dim controls brighter / darker*

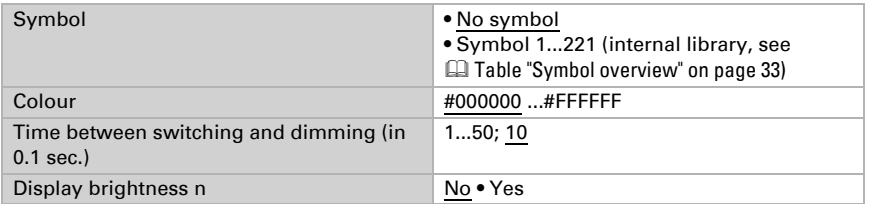

#### *Function: Controls long-term (0) / short-term*

If you use the actuation or slat position, the display on the Fabro KNX Touch Panel shows the current actuation and slat position.

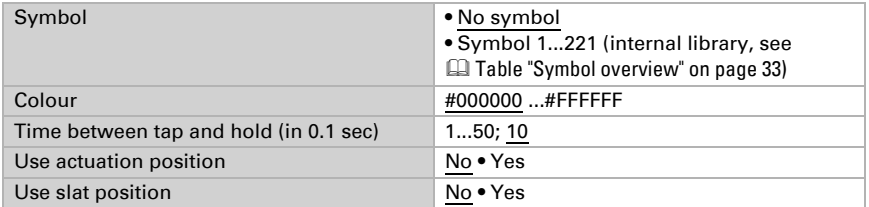

#### *Function: Controls long-term (1) / short-term*

If you use the actuation or slat position, the display on the Fabro KNX Touch Panel shows the current actuation and slat position.

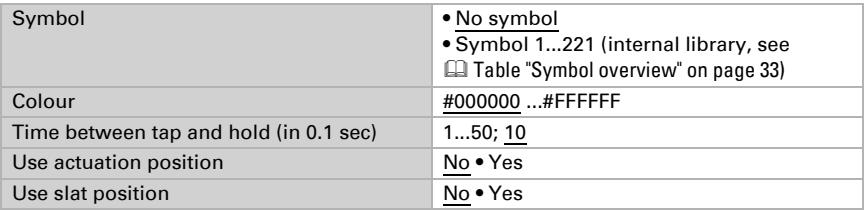

#### *Function: Universal interface*

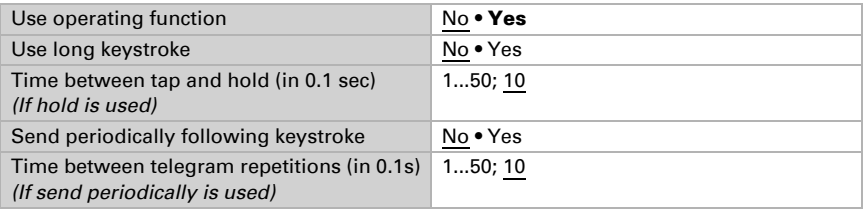

# <span id="page-34-0"></span>6.9.2. Symbol overview

The following icons are stored in the internal library of the Fabro KNX:

### *Lighting*

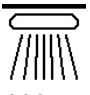

*0001 Ceiling lights on*

*0002 Ceiling lights off*

*0003*

*0004 Direct lights off*

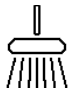

*0009 Suspended lights on*

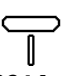

*0014 Standard lamp*

*0005*

*Wall lights on*

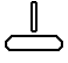

*0010 Suspended lights off*

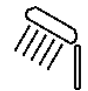

*0015 Table lamp o*

*0006 Wall lights*

*off*

*0011 Floor lights on*

*0007 Spot on*

*0008 Spot off*

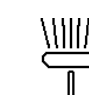

*0012 Floor lights*

*off*

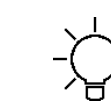

*on*

*0016 Table lamp off*

*0017*

*0018 off*

*off*

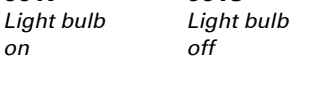

*Direct lights on*

*0013 Standard lamp*

*on*

#### *Motors*

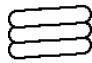

*0031 Blind extended*

*0036 Awning retracted*

*0041 Garage door open*

*0046 Lock locked*

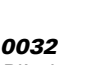

*0032 Blind retracted*

*0037 Windows open*

*0042 Garage door closed*

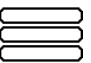

*0033 Shutters extended*

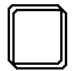

*0038 Windows closed*

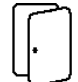

*0043 Door open*

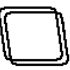

*0048 Roof window closed*

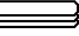

*0034 Shutters retracted*

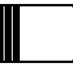

*0039 Sliding door*

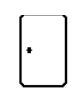

*open*

*0044 Door*

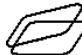

*Light dome open*

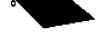

*0035 Awning extended*

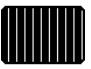

*0040 Sliding door closed*

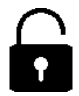

*0045 Lock unlocked*

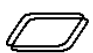

*0050 Light dome closed*

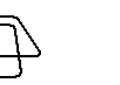

*0047 Roof window open*

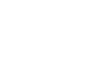

*0097 Operating ar-*

*row*

*0105 Switch off*

*0098 Operating arrow*

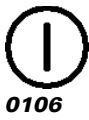

*On/off*

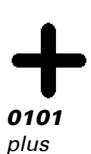

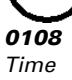

*0095 Operating arrow*

*Operation*

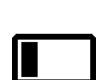

*0096 Operating ar-*

*row*

*0102 minus*

*0104 Switch*

*on*

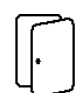

*0049*

*closed*

Fabro KNX Touch Panel • Version: 08.11.2023 • Technical changes and errors excepted.

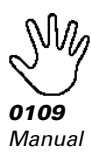

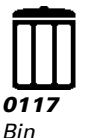

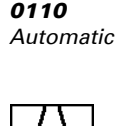

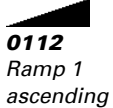

*0113 Ramp 1 descending*

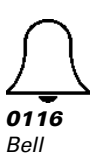

*0123 Scene*

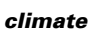

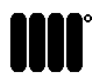

*0126 Heater on*

*0131 Underfloor cooling*

\*\*\*

*0136 Present*

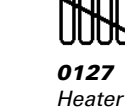

*0132 Wall cooling*

*off*

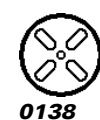

*Fans on*

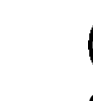

*0142 Fans Level 3*

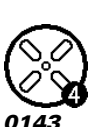

*Fans Level 4*

111 *0128 Underfloor heating*

\*\*\*

*0133 Ceiling cooling*

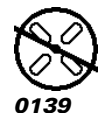

*Fans off*

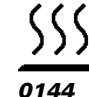

*Heating*

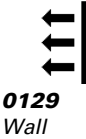

*Wall heating*

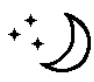

*0134 Night cooling*

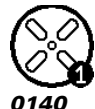

*Fans Level 1*

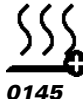

*Heating plus*

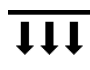

*0130 Ceiling heating*

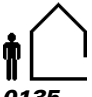

*0135 Absent*

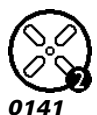

*Fans Level 2*

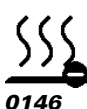

*Heating minus*

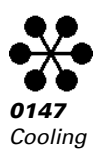

#### *Sensors*

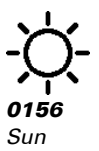

*0157 Precipitation*

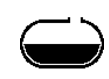

*0158 Tank*

*0159*

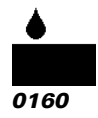

*Humidity*

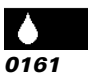

*Ground damp*

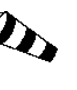

*0162 Outdoor temperature*

*0171 Wind intensity*

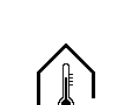

*0163 Indoor temperature*

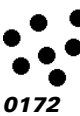

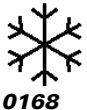

*Pyranometer*

*Frost*

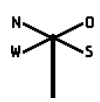

*0169 Wind direction*

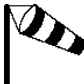

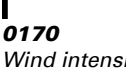

*Wind intensity strong*

# *Multimedia*

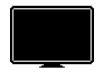

*0186 TV*

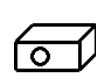

*weak*

*0187 Projector*

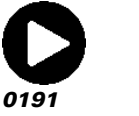

*Play*

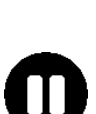

*0192 Pause*

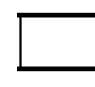

*0188 Projector screen*

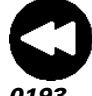

*0193 Reverse run*

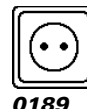

*Socket*

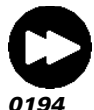

*Forward run*

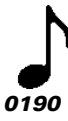

*Music*

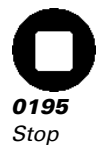

*CO2*

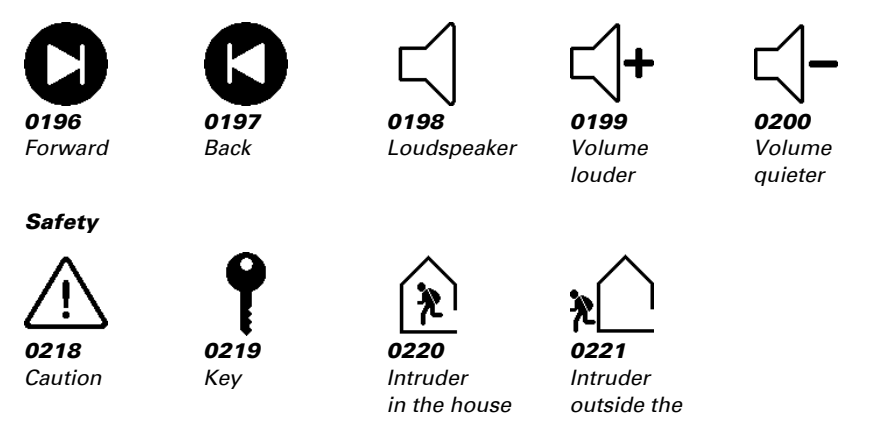

# <span id="page-38-0"></span>6.10. Computer

Activate the multi-functional computer, with which the input data can be changed by calculation, querying a condition or converting the data point type. The menus for the further setting of the computer are then displayed.

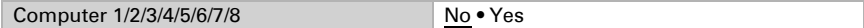

# <span id="page-38-1"></span>6.10.1. Computers 1-8

Set, in which cases input values received are to be kept per object. Please note that the setting "After power restoration and programming" should not be used for the initial start-up, as the factory settings are always used until the first call (setting via objects is ignored).

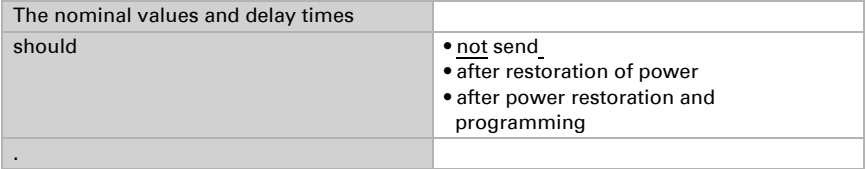

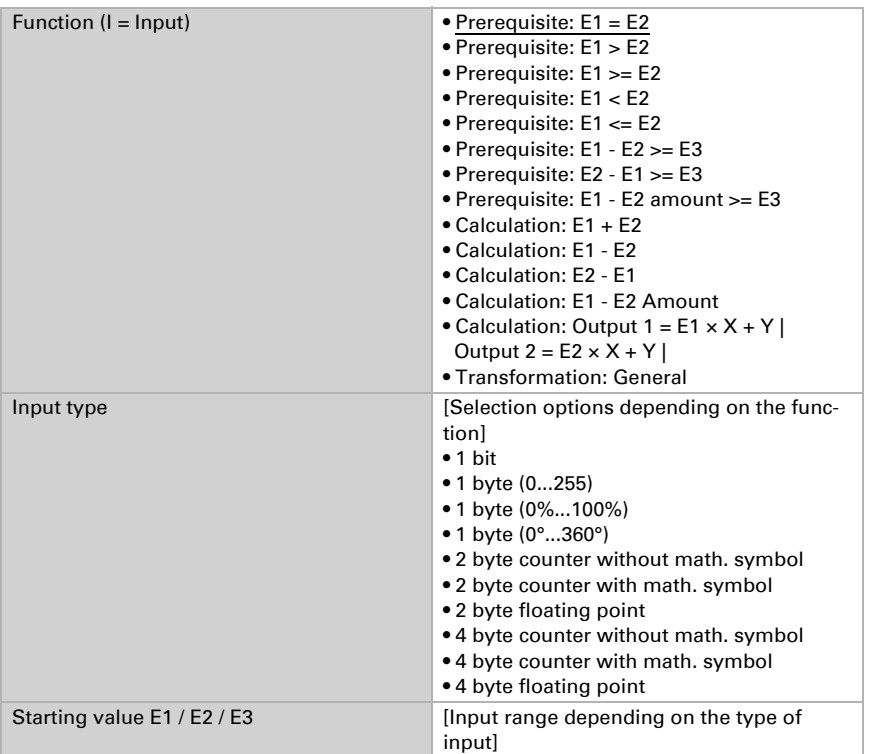

Select the function set the input mode and starting values for input 1 and input 2.

### *Prerequisites*

When querying the prerequisites set the output type and output values at different statuses:

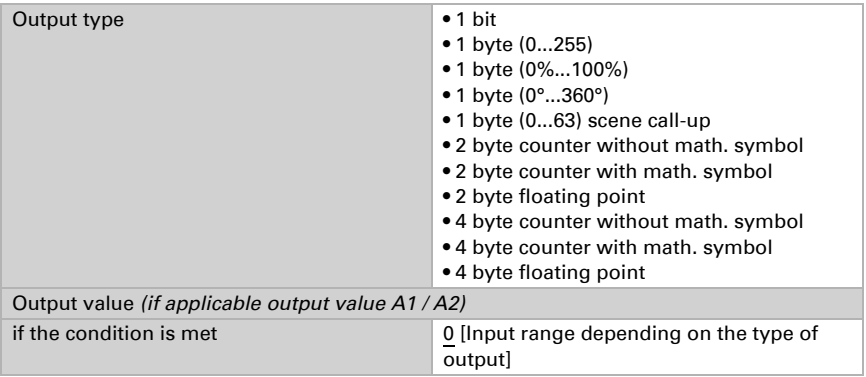

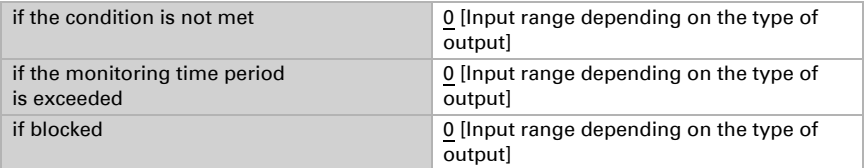

Set the output send behaviour.

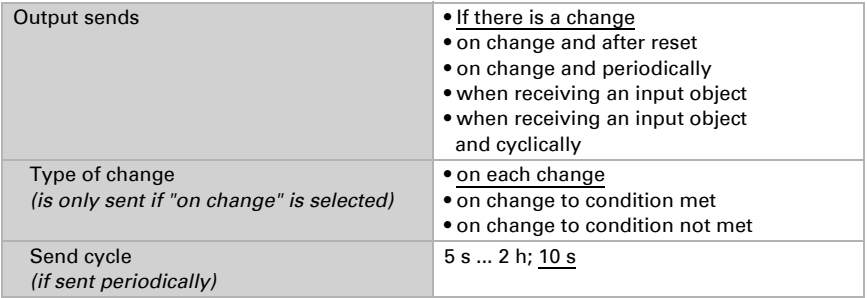

Set the text to be displayed for conditions met / not met.

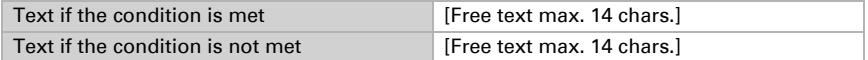

If applicable set the send delays.

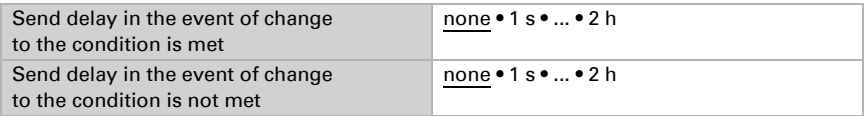

#### *Calculations and transformation*

For calculations and transformations set the output values to the various conditions:

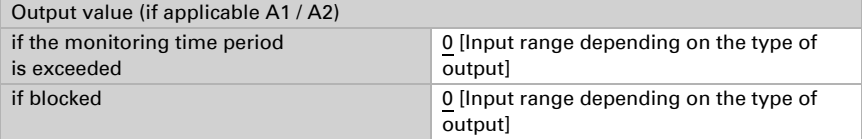

Set the output send behaviour.

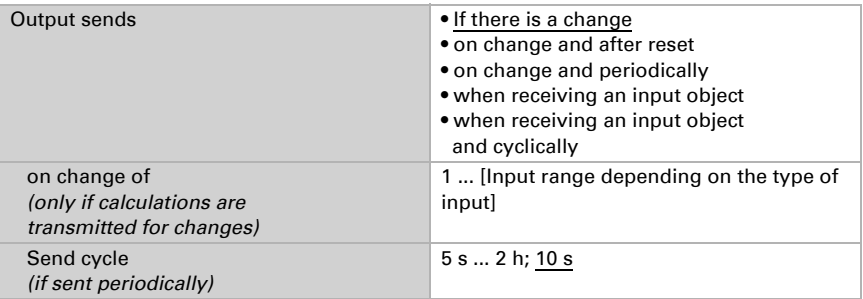

For Calculations of the form output  $1 = E1 \times X + Y$  | output  $2 = E2 \times X + Y$  define

the variables X and Y. The variables can have a positive or negative sign, 9 digits before and 9 digits after the decimal point.

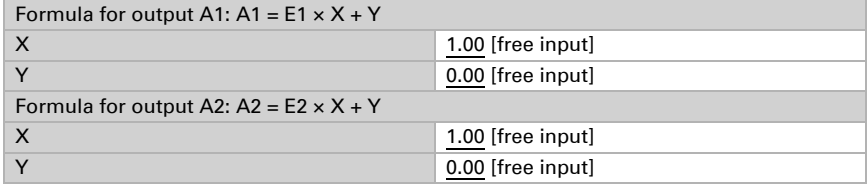

#### *Further settings for all formulas*

If necessary, activate the input monitoring. Set which inputs are to be monitored, at which intervals the inputs are to be monitored and what value the "monitoring status" should have, if the monitoring period is exceeded without feedback.

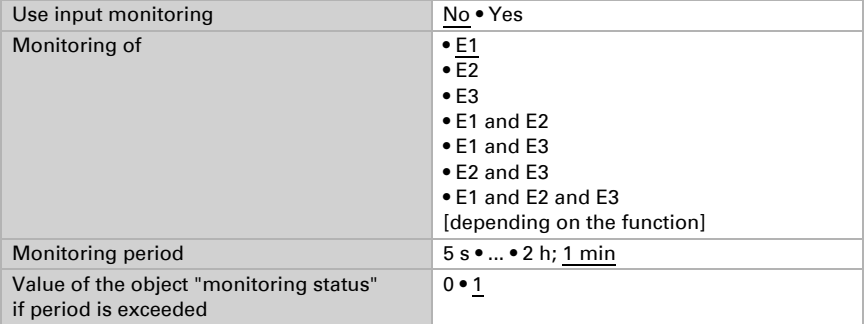

If necessary, activate the computer block and set what a 1 or 0 at the block entry means and what happens in the event of a block.

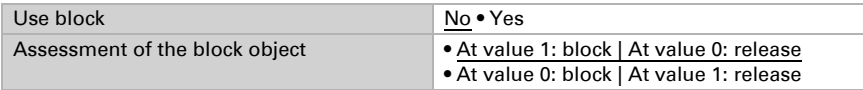

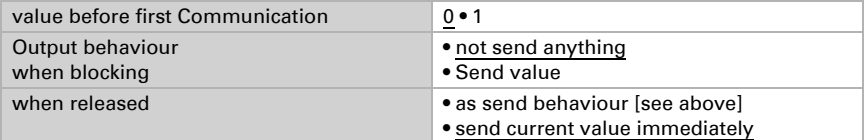

# <span id="page-42-0"></span>6.11. Logic

The device has 16 logic inputs, eight AND and eight OR logic gates.

Activate the logic inputs and assign object values up to 1st communication.

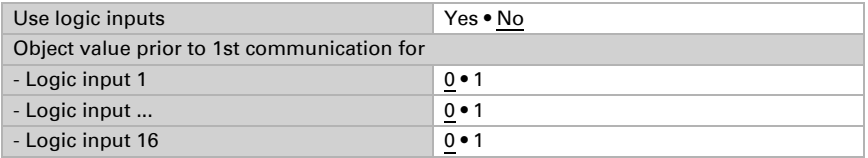

Activate the required logic outputs

# AND logic

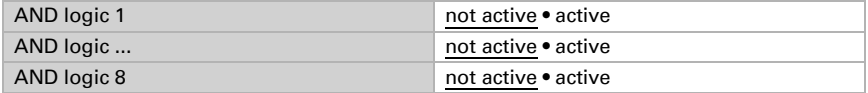

# OR logic

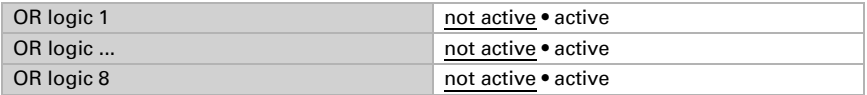

# <span id="page-42-1"></span>6.11.1. AND logic 1-8 and OR logic outputs 1-8

The same setting options are available for AND and OR logic.

Each logic output may transmit one 1-bit or two 8-bit objects. Determine what the out put should send if  $logic = 1$  and  $= 0$ .

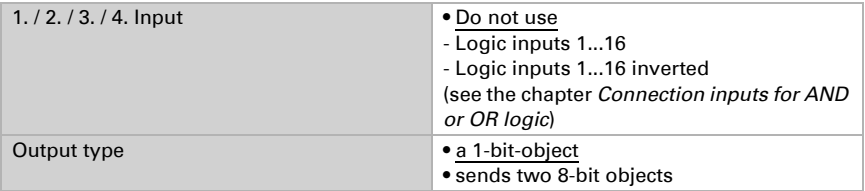

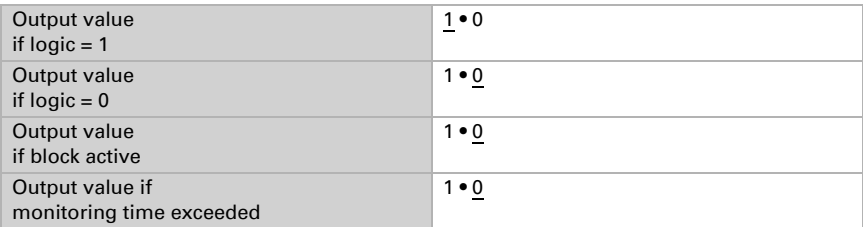

If the **output type is a 1-bit object**, set the output values for the various conditions.

If the output type is two 8-bit objects, set the type of object and the output values for the various conditions.

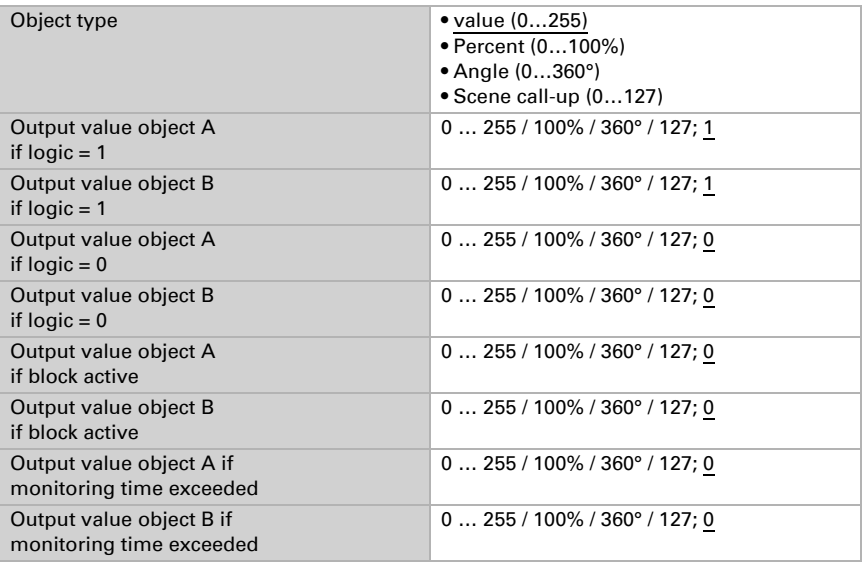

Set the output send behaviour.

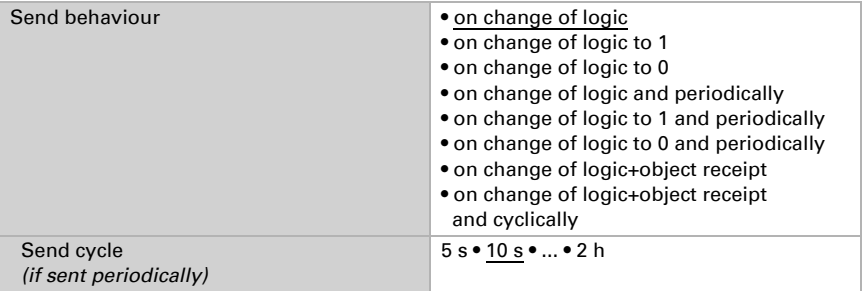

### Blocking

If necessary, activate the block for the logic output and set what a 1 or 0 at the block input means and what happens in the event of a block.

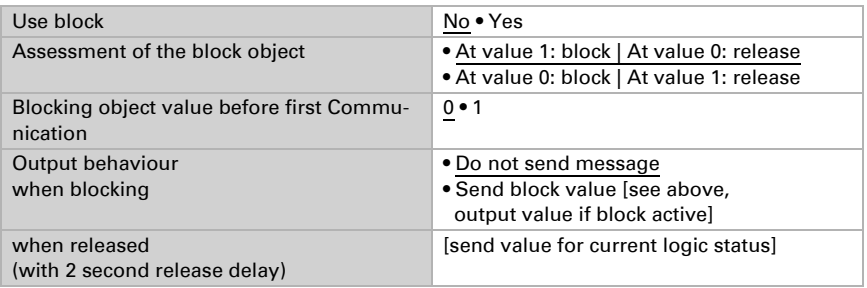

# **Monitoring**

If necessary, activate the input monitoring. Set which inputs are to be monitored, at which intervals the inputs are to be monitored and what value the "monitoring status" should have, if the monitoring period is exceeded without a feedback being given.

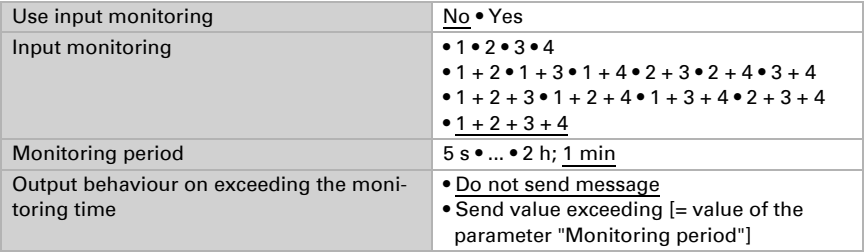

# <span id="page-44-0"></span>6.11.2.AND logic connection inputs

do not use Logic input 1 Logic input 1 inverted Logic input 2 Logic input 2 inverted Logic input 3 Logic input 3 inverted Logic input 4 Logic input 4 inverted Logic input 5 Logic input 5 inverted Logic input 6 Logic input 6 inverted Logic input 7

Logic input 7 inverted Logic input 8 Logic input 8 inverted Logic input 9 Logic input 9 inverted Logic input 10 Logic input 10 inverted Logic input 11 Logic input 11 inverted Logic input 12 Logic input 12 inverted Logic input 13 Logic input 13 inverted Logic input 14 Logic input 14 inverted Logic input 15 Logic input 15 inverted Logic input 16 Logic input 16 inverted

# <span id="page-45-0"></span>6.11.3. OR LOGIC connection inputs

The OR logic connection inputs are the same as those for the AND logic. Additionally, the following inputs are available for the OR logic:

Switching output AND logic 1 Switching output AND logic 1 inverted Switching output AND logic 2 Switching output AND logic 2 inverted Switching output AND logic 3 Switching output AND logic 3 inverted Switching output AND logic 4 Switching output AND logic 4 inverted Switching output AND logic 5 Switching output AND logic 5 inverted Switching output AND logic 6 Switching output AND logic 6 inverted Switching output AND logic 7 Switching output AND logic 7 inverted Switching output AND logic 8 Switching output AND logic 8 inverted

# Questions about the product?

You can reach the technical service of Elsner Elektronik under Tel. +49 (0) 70 33 / 30 945-250 or service@elsner-elektronik.de

We need the following information to process your service request:

- Type of appliance (model name or item number)
- Description of the problem
- Serial number or software version
- Source of supply (dealer/installer who bought the device from Elsner Elektronik)

For questions about KNX functions:

- Version of the device application
- ETS version used for the project

#### Elsner Elektronik GmbH Control and Automation Engineering

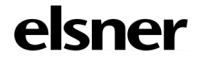

Sohlengrund 16<br>75395 Ostelsheim

75395 Ostelsheim Phone +49 (0) 70 33 / 30 945-0 info@elsner-elektronik.de<br>Germany Fax +49 (0) 70 33 / 30 945-20 www.elsner-elektronik.de Fax +49 (0) 70 33 / 30 945-20 www.elsner-elektronik.de